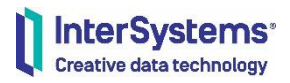

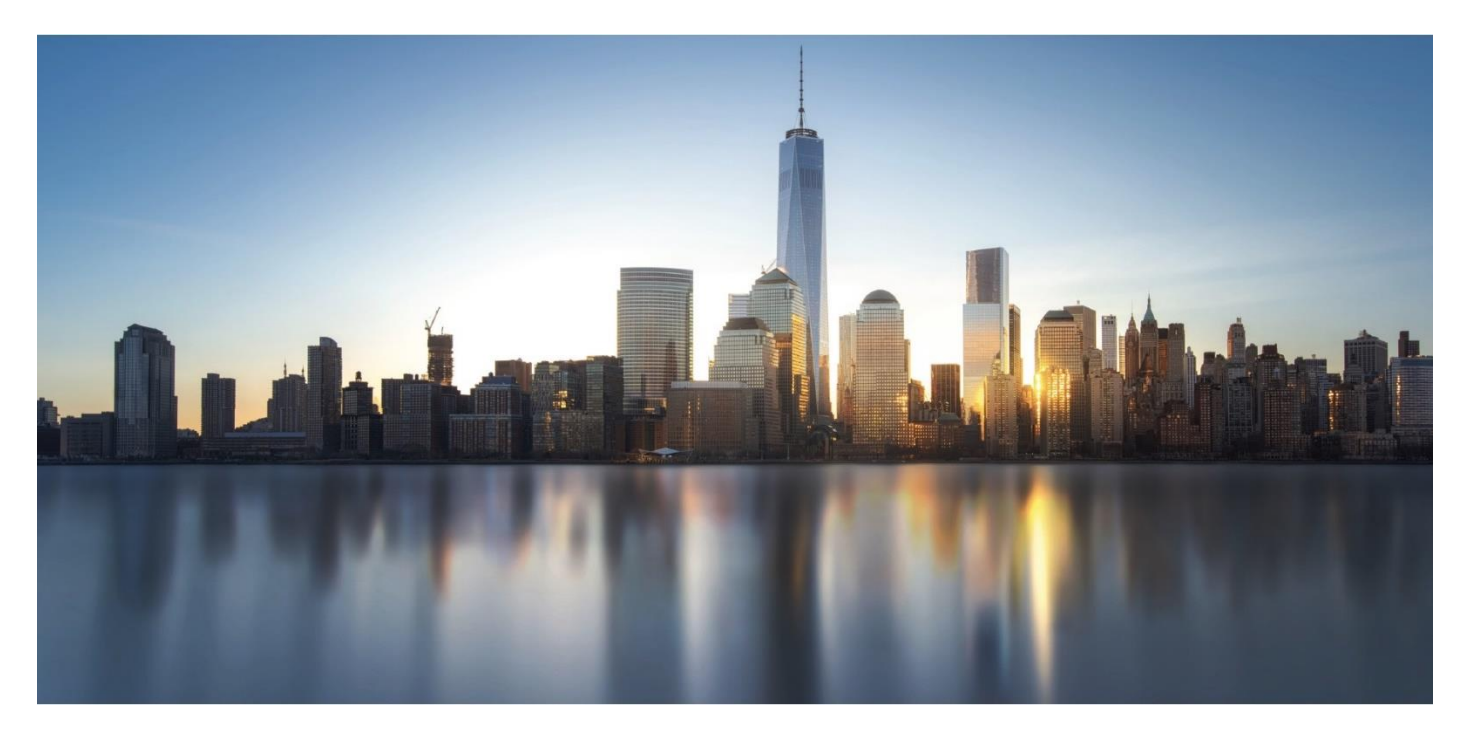

# WRC Direct ガイド

# コールトラッキングシステム WRC Direct のご紹介

サポートセンターでは、お客様から多くのお問い合わせや障害のご連絡等をいただいております。 お客様ご自身で問い合わせの状況や過去の履歴を確認できる、WRC Direct というコールトラッキングシステムを ご用意しております。本ドキュメントではその使用方法についてご紹介します。

2023 年 9 月

インターシステムズジャパン株式会社

# 目次

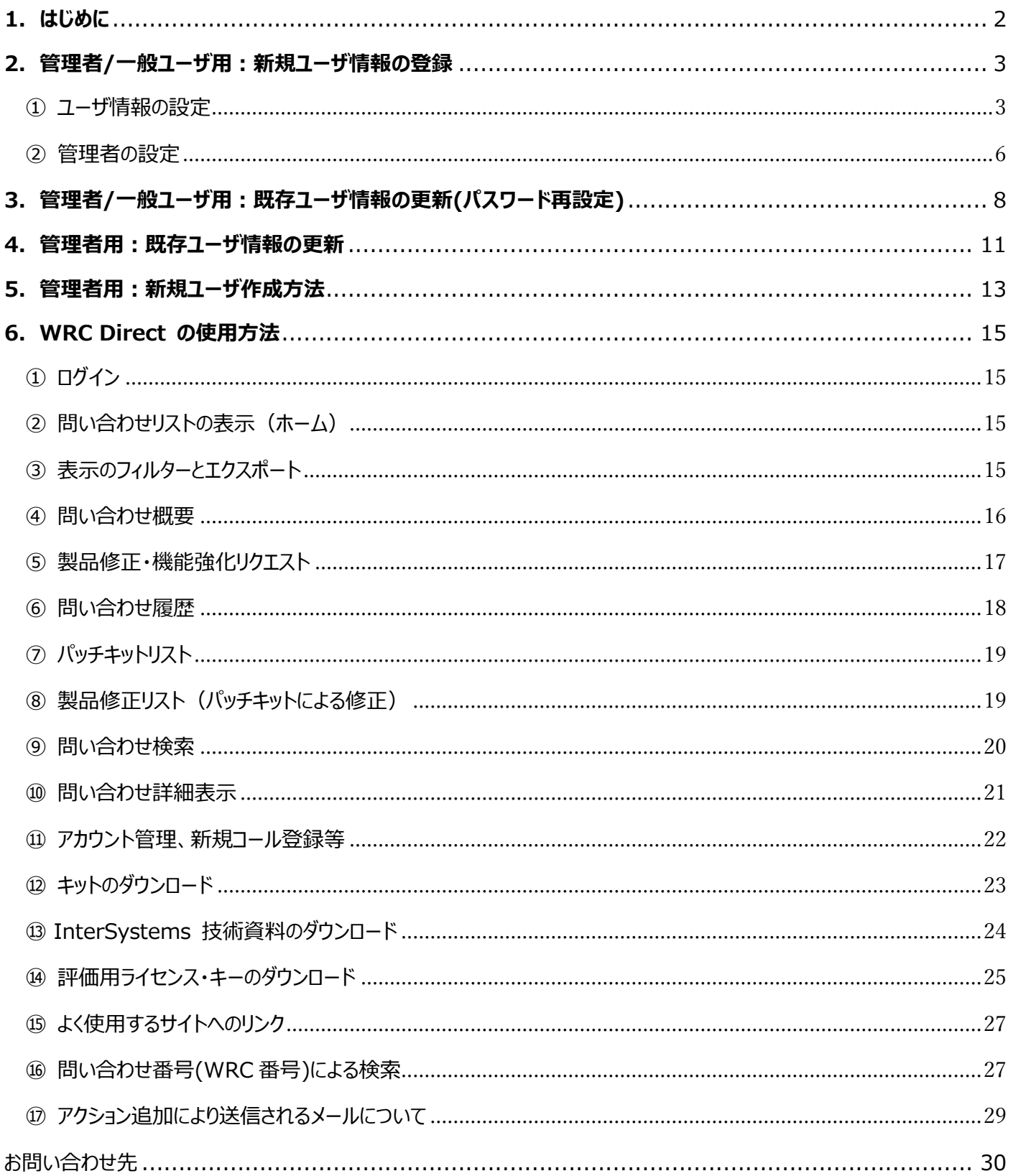

# <span id="page-2-0"></span>**1.はじめに**

お客様は、当社の Web ベースのサポートサービスである WRC Direct を使用して、お問い合わせの進行状況を追跡することができます。 WRC Direct では、次のことが可能です。

- お問い合わせに関する全ての調査アクションの閲覧
- お問い合わせ履歴に関する統計情報の閲覧
- お問い合わせのクローズや、サポートプロセスに関するフィードバックの提供
- Adhoc 情報の閲覧
- 製品修正リクエストの監視
- 現在の製品キットのダウンロード
- 早期アクセスプログラム(Early Access Program)への参加 ※早期アクセスプログラムに関するお知らせ <https://www.intersystems.com/early-access-program/>

管理者権限について:

初期状態では、管理者権限を持つユーザは存在しません。

つまり、組織内のすべてのユーザが、任意のユーザの登録情報を変更できます。

ひとたび、いずれかのユーザに管理者権限を割り当てると、そのユーザのみが管理者となり、それ以外のユーザは登録情報を 追加・変更できなくなります。

InterSystems 社員には管理者を割り当てる権限はありませんので、ご注意ください。

#### <span id="page-3-0"></span>**2.管理者/一般ユーザ用:新規ユーザ情報の登録**

#### <span id="page-3-1"></span>① ユーザ情報の設定

管理者から以下のようなメールが送られるので、本文にある Username/Password(仮) で [URL](https://wrc.intersystems.com/wrc/login.csp) にアクセスしてログインし、ユーザ情報入力と パスワードの再設定を行います。

Username は、お客様のメールアドレスになります。メールアドレスが複数ある方は、管理者に登録メールアドレスをご確認ください。

※メールが届かない場合は、8 [ページの](#page-8-0)手順でパスワードの再設定を行ってください。

----------

Dear Taro Yamada

Thank you for your request for WRC Direct access. We have created an account for you. Access to the WRC database allows customers to:

Open new requests See all investigative actions Add information and comments about a request See statistical information about support call history Close requests and provide feedback about the support process Download current product releases (for licensed customers only)

Enter your user name and password. Please note that that they are case sensitive. Once you log in for the first time, you will be required to change the password in order to navigate the site.

Username: taro-yamada@xxx.com

Password: CGrOMEqmWADj

These credentials may be used on any ISC application that supports Single Sign On. That includes WRC, Beta Download, Compatibility Blog, Developer Community and others to come.

Please let us know if you have any problems or questions.

<https://wrc.intersystems.com/wrc/login.csp>

3

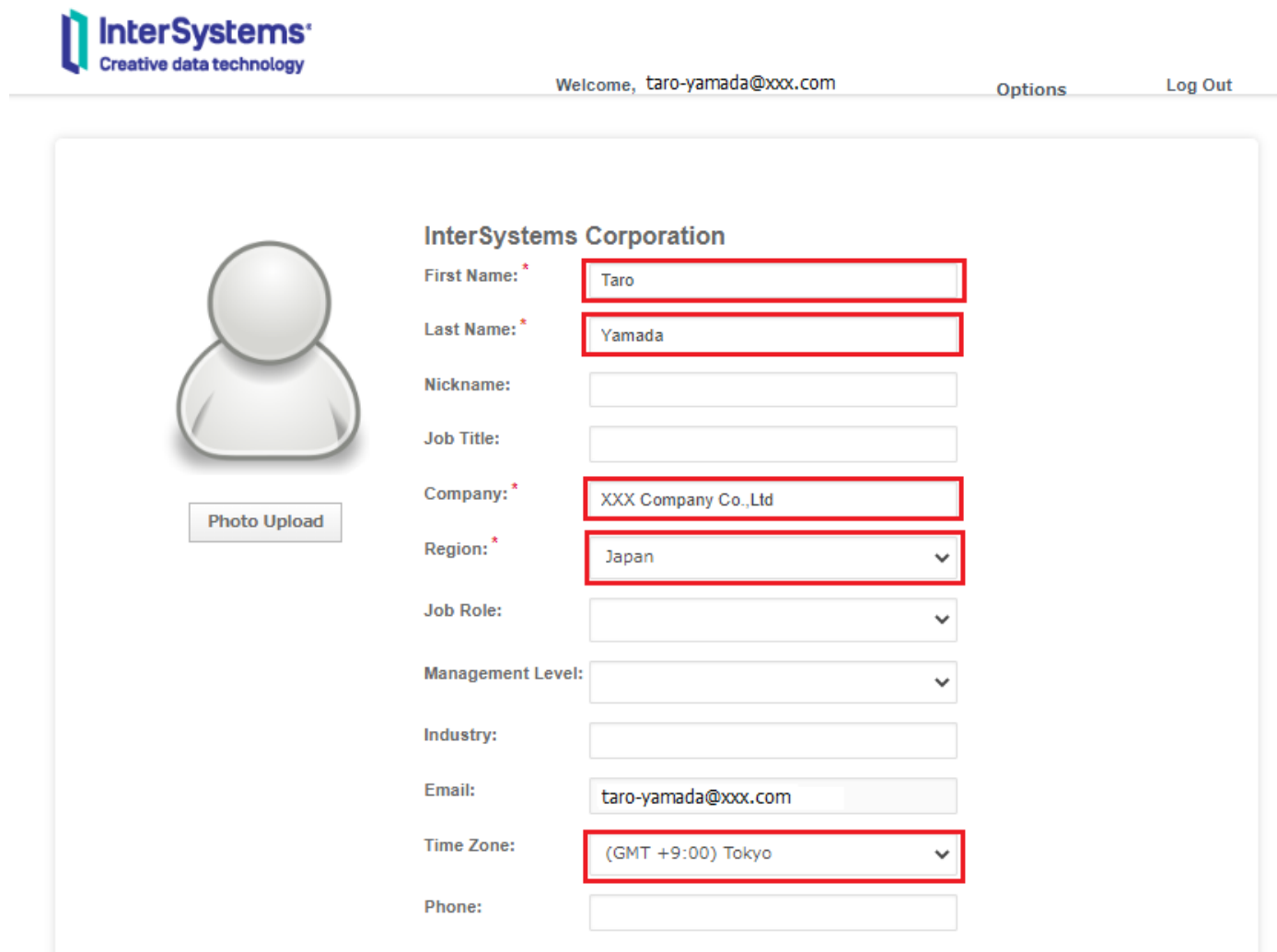

## **Terms and Conditions**

We want you to know exactly how our service works and why we need your registration details. Please state that you have read and agreed to these terms before you continue.

<mark>図</mark> agree to the <u>Terms and Conditions</u> 利用規約にチェック

## Service Acknowledgement

By clicking below you acknowledge that we will use your information to deliver this particular service to you. Further information is available on our **Privacy Statement**. The information you have provided is accurate and complete, and you understand that InterSystems will be relying on such information and may store and report such information as part of its compliance with export and security requirements.

Save

\* Required field

# 登録が完了するとログインできるようになります。 ▲ をクリックすると、問い合わせ情報が表示されます。

# <https://wrc.intersystems.com/wrc/login.csp>

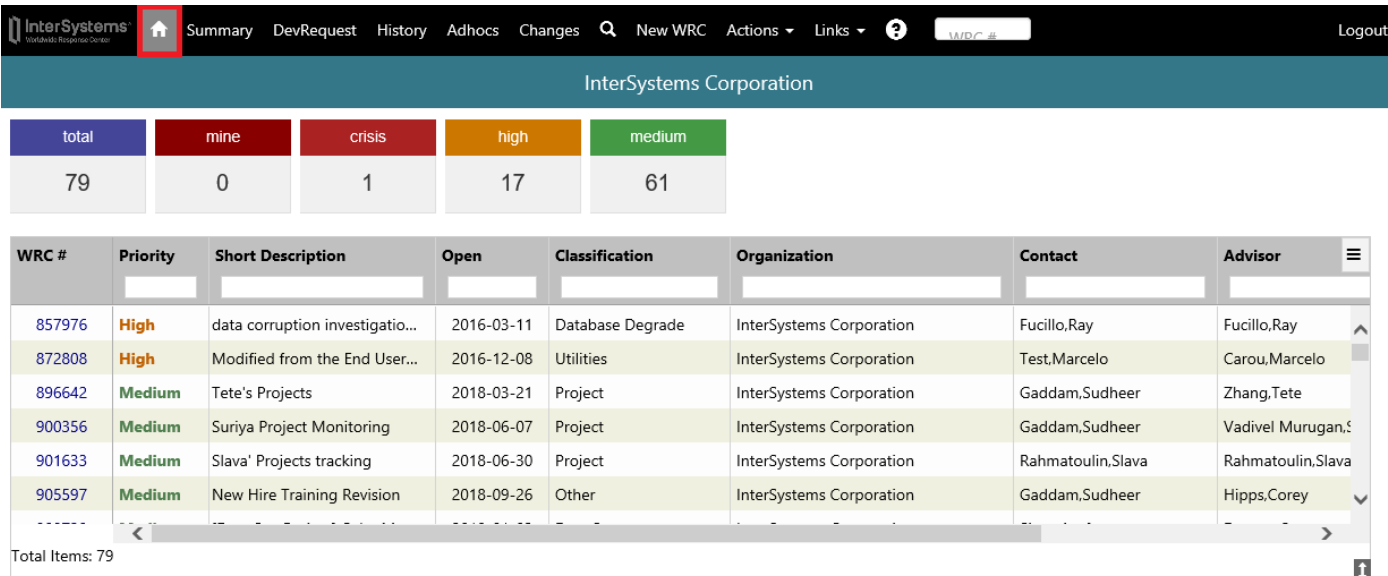

※以下のような画面が表示された場合は、WRC をクリックして再度ログインしてください。

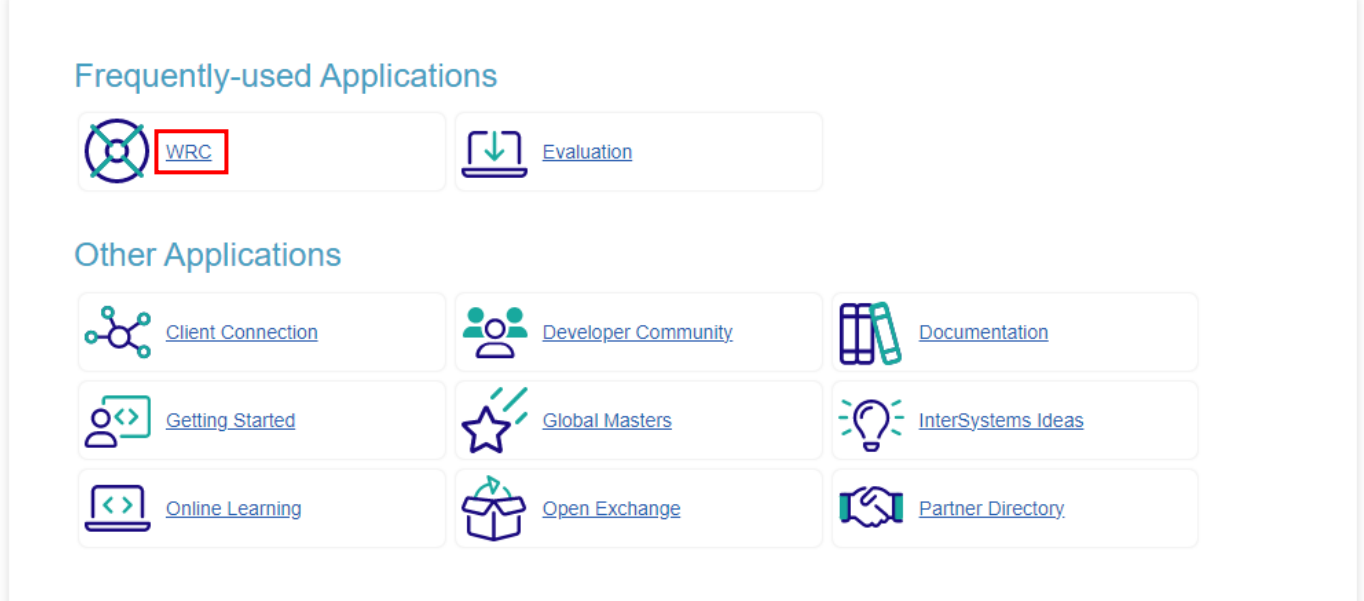

## <span id="page-6-0"></span>② 管理者の設定

管理者に誰も登録されていない状態では、組織内のすべてのユーザが登録情報を追加・変更することが可能となります。 つまり、すべてのユーザが管理者権限を持つ状態となっています。 一度ユーザに管理者権限を割り当てると、そのユーザのみが管理者となり、管理者のみが登録情報を追加・変更できるようになります。 そのため、管理者を複数設定されることを推奨します。

こちらでは、管理者の登録方法をご案内します。

1. [Action] > [Contact] をクリックします。

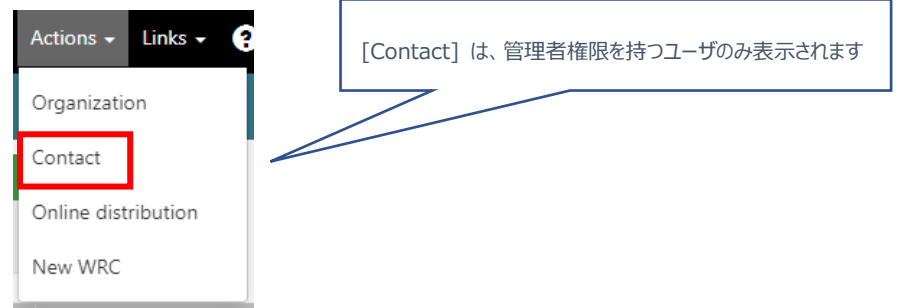

2. ご自身の名前(管理者となるユーザ)が選択されている状態で、[Select Contact] をクリックします。

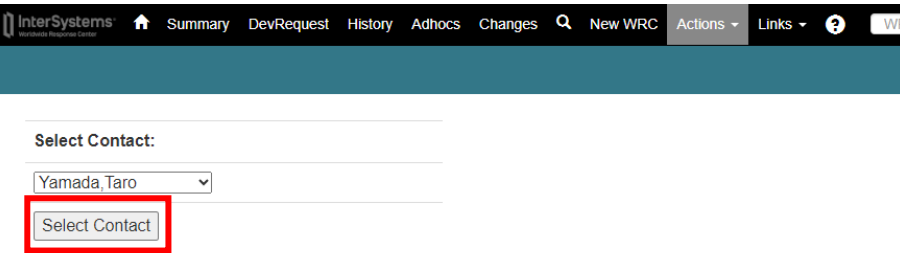

#### 3. Admin Privs\* にチェックを入れて、保存 (Save Contact) します。

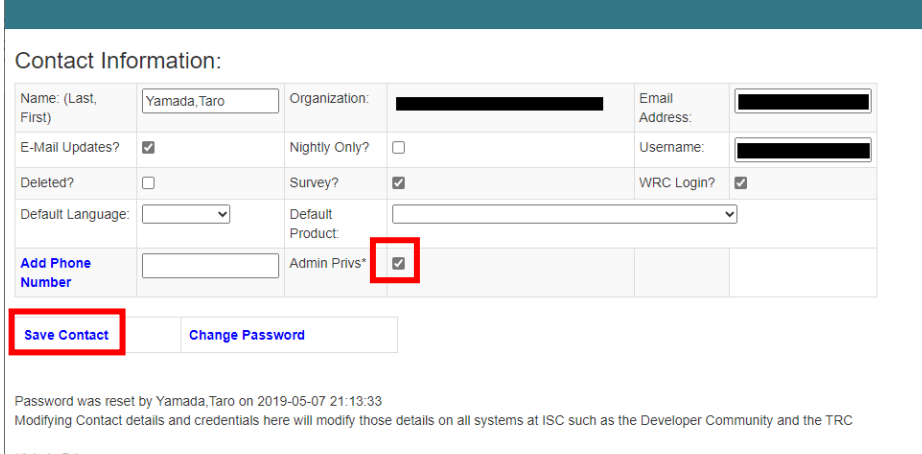

\*Admin Privs:

By default there is no contact with admin privileges: ALL organization users can modify contact information. When assigning the admin privilege to a contact, only those contacts will be able to make modifications.

#### 4.管理者に設定されたユーザのみ、組織のユーザ情報を追加・変更できるようになります。

変更は [Action] > [Organization] から行えます。手順は、11 [ページ~](#page-11-0) をご覧ください。

一般ユーザの場合、[Action] > [Organization] にアクセスすると、以下のような画面が表示されます。

Please contact … 以下に管理者情報が表示されますので、新規ユーザを追加したい場合は管理者にお問い合わせください。

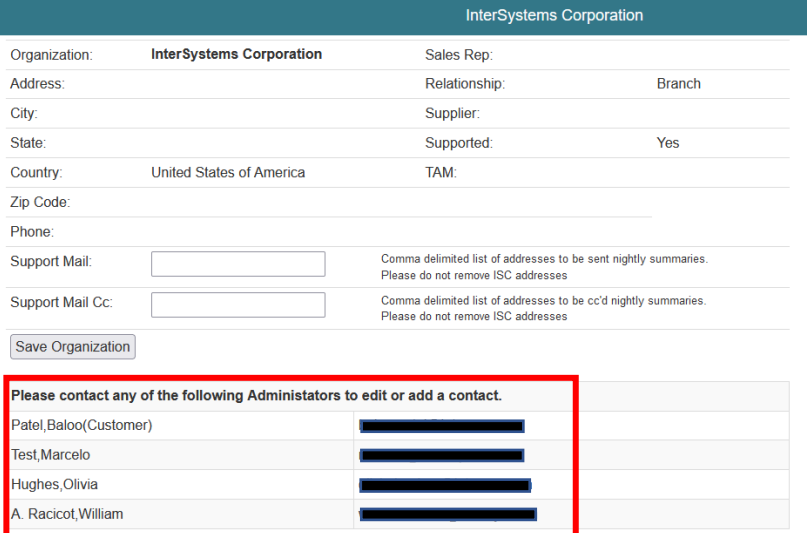

# <span id="page-8-0"></span>**3.管理者/一般ユーザ用:既存ユーザ情報の更新(パスワード再設定)**

【注意】WRC Direct に長期間ログインしていない場合、アカウントが無効化されてしまいログインできなくなります。 アカウントを有効にする場合は、貴社内で WRC Direct の管理者権限を持つユーザ様へお問い合わせくださいますようお願いします。

① WRC Direct ログイン画面に接続します。

Il InterSystems:

<https://wrc.intersystems.com/wrc/login.csp>

② ログイン画面で、[\[Forgot password?\]](https://login.intersystems.com/login/SSO.UI.PasswordReset.cls) リンクをクリックしてパスワードの再設定を行います。

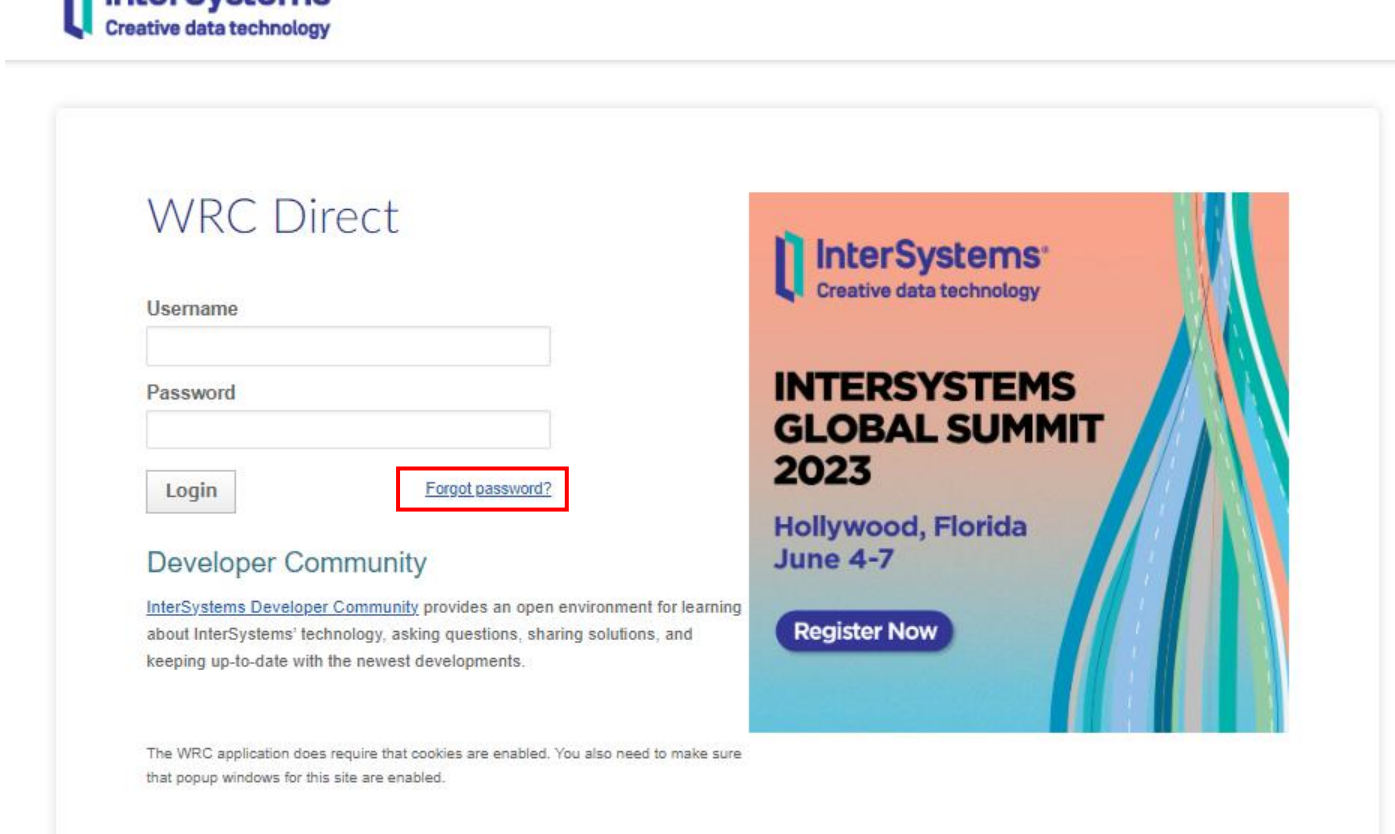

③ パスワードリセットページにて、メールアドレスを入力し、[Continue]をクリックします。

設定したメールアドレスにトークンが送られます。このトークンを次に表示されるページで使用しますので、**こちらの画面は閉じないでください。**

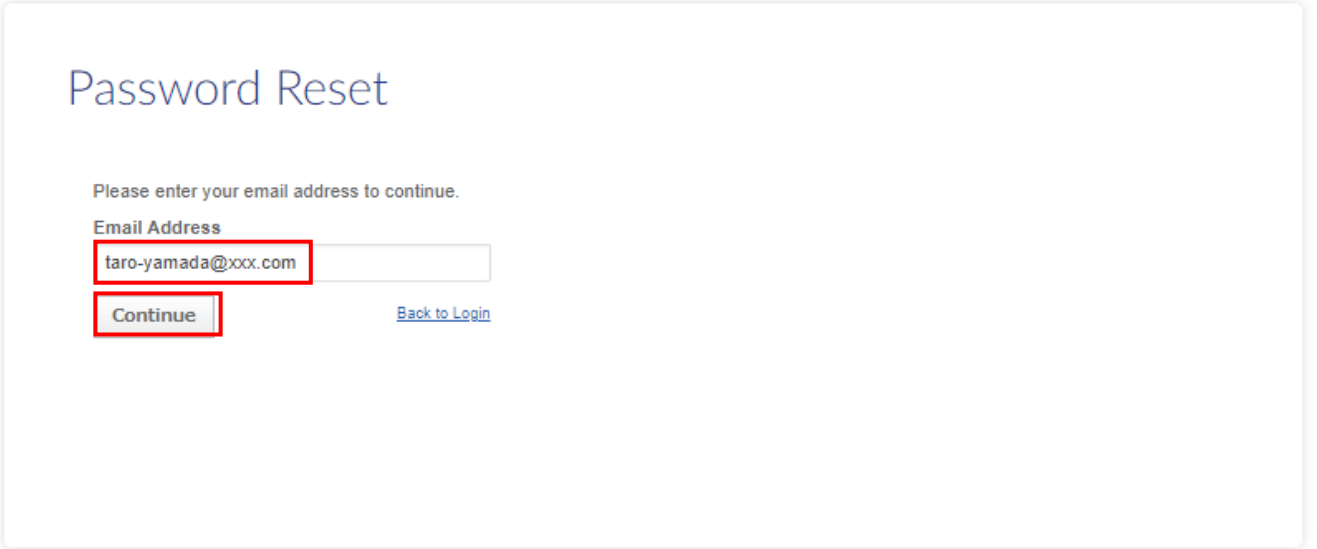

※画像認証がある場合は、対象の画像を選択して「確認」をクリックしてください。

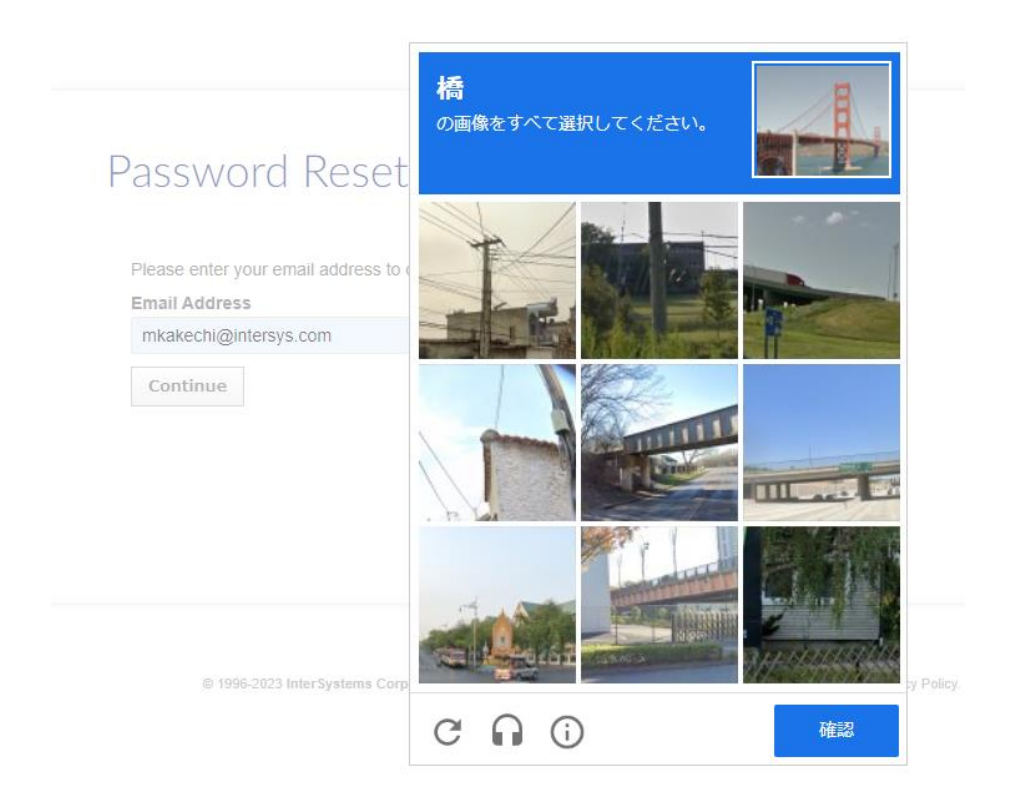

④ 以下のようなメールが、[login-noreply@intersystems.com](mailto:login-noreply@intersystems.com) から届きます。

こちらにあるトークン「uCn8PgGOBK8(仮)」を③の次に表示されるページで設定します。

Hello.

Somebody requested for your InterSystems password to be reset. If this was you, please paste this token into the provided field in your browser:

uCn8PgGOBK8

If you did not request a password reset, kindly disregard this e-mail; feel free to contact support@intersystems.com if you are concerned or have questions. Thanks, InterSystems Support

⑤ パスワードリセットページにて、メールで送られたトークンを入力し、continue をクリックします。

# Password Reset

#### Do not close this window yet!

If the e-mail address you specified was valid, you will receive an e-mail from login-noreply@intersystems.com. Please check your e-mail and paste in the token you received:

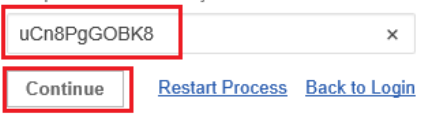

Having trouble? Contact InterSystems Support.

⑥ パスワードリセット画面で、新しいパスワードを入力します。

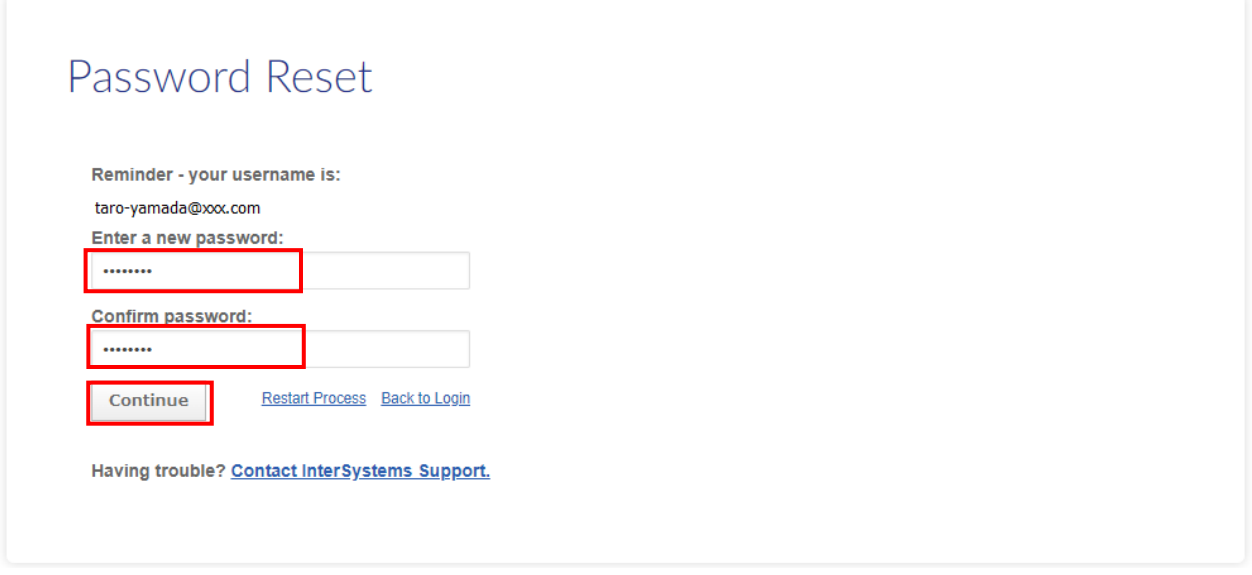

⑦ WRC Direct [ログインページ](https://wrc.intersystems.com/wrc/login.csp) より、Username(メールアドレス)と新しく設定したパスワードでログインします。 ※初めてログインされる場合、ユーザ情報の入力を求められることがあります。その場合は 4 ページの内容を入力してください。

# <span id="page-11-0"></span>**4.管理者用:既存ユーザ情報の更新**

【注意】WRC Direct に長期間ログインしていない場合、アカウントが無効化されてしまいログインできなくなります。 アカウントを有効にする場合は、管理者の方が以下の手順でユーザ情報を更新して下さい (12 ページの WRC Login? にチェックを入れます)。

#### ① WRC [Direct](https://wrc.intersystems.com/wrc/login.csp) にログイン後、[Action] > [Organization] よりユーザ情報を変更します。

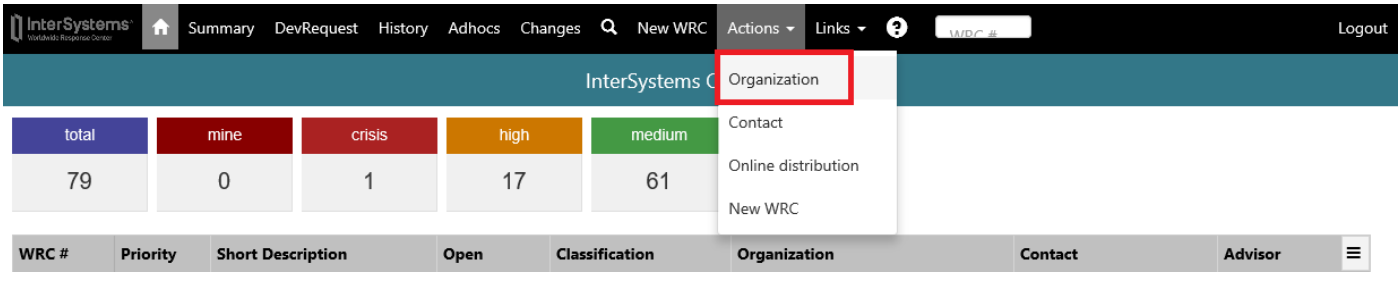

#### ② 編集したいユーザリンクをクリックします。編集したいユーザが複数ある場合は、全ての既存ユーザの情報を一つずつ編集します。

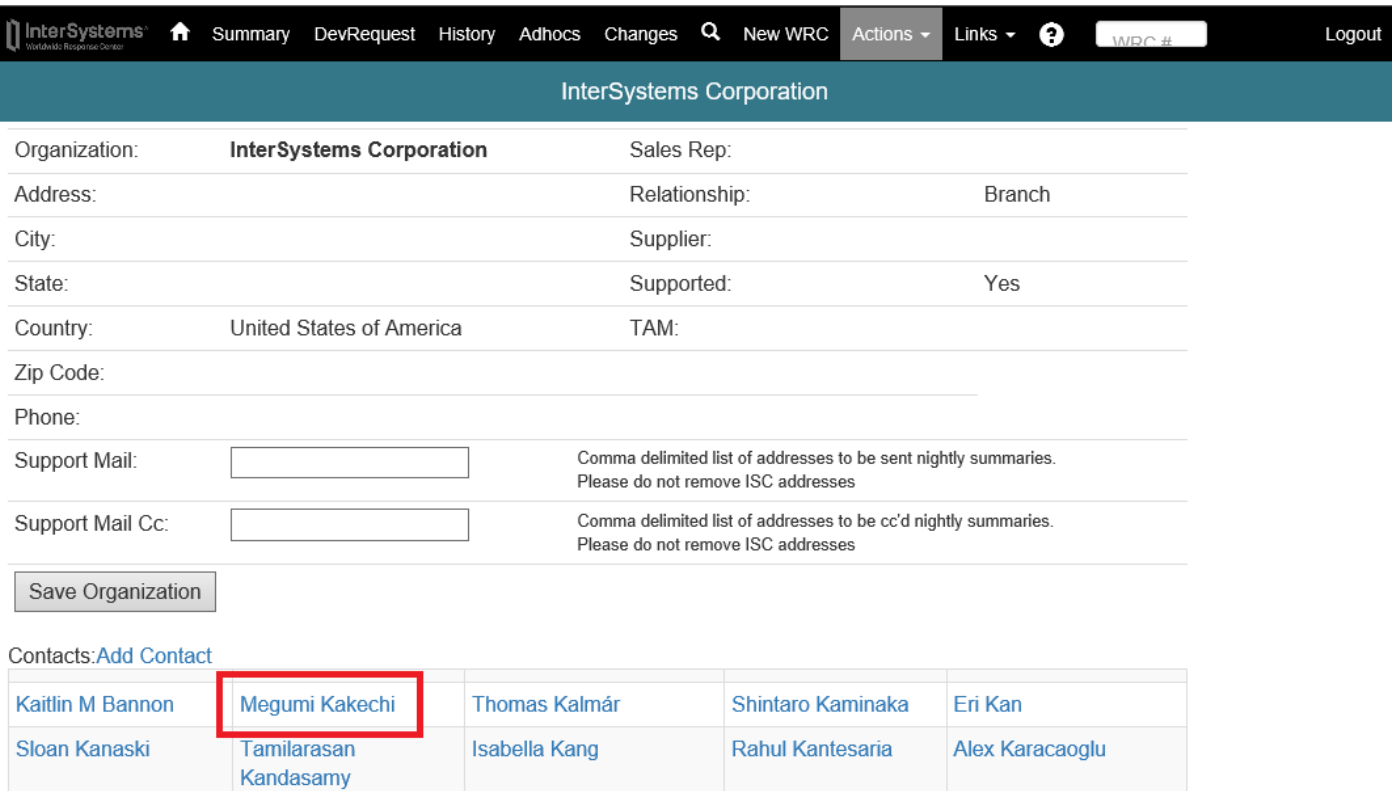

#### ③ ユーザ情報を更新します。

[Username] には、メールアドレスを登録してください。

[Save Contact] をクリックすると、ユーザ情報が更新されます。

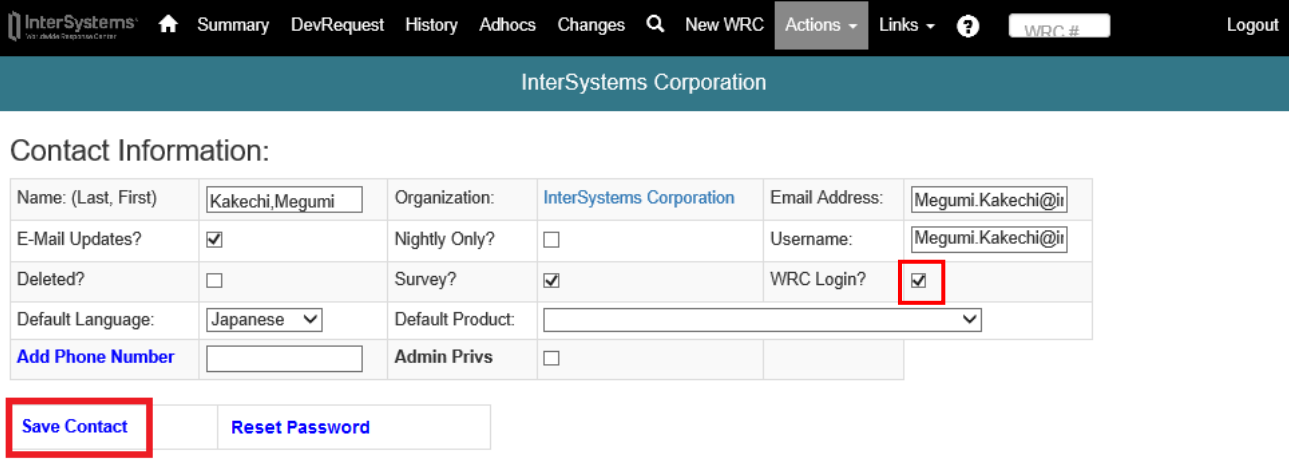

④ 初めて [WRC Login?] にチェックを入れて登録したユーザには、3 ページのメールが送信されます。

# <span id="page-13-0"></span>**.管理者用:新規ユーザ作成方法**

- WRC [Direct](https://wrc.intersystems.com/wrc/login.csp) にログインします。
- [Action] > [Organization] をクリックし、組織の詳細情報を表示します。

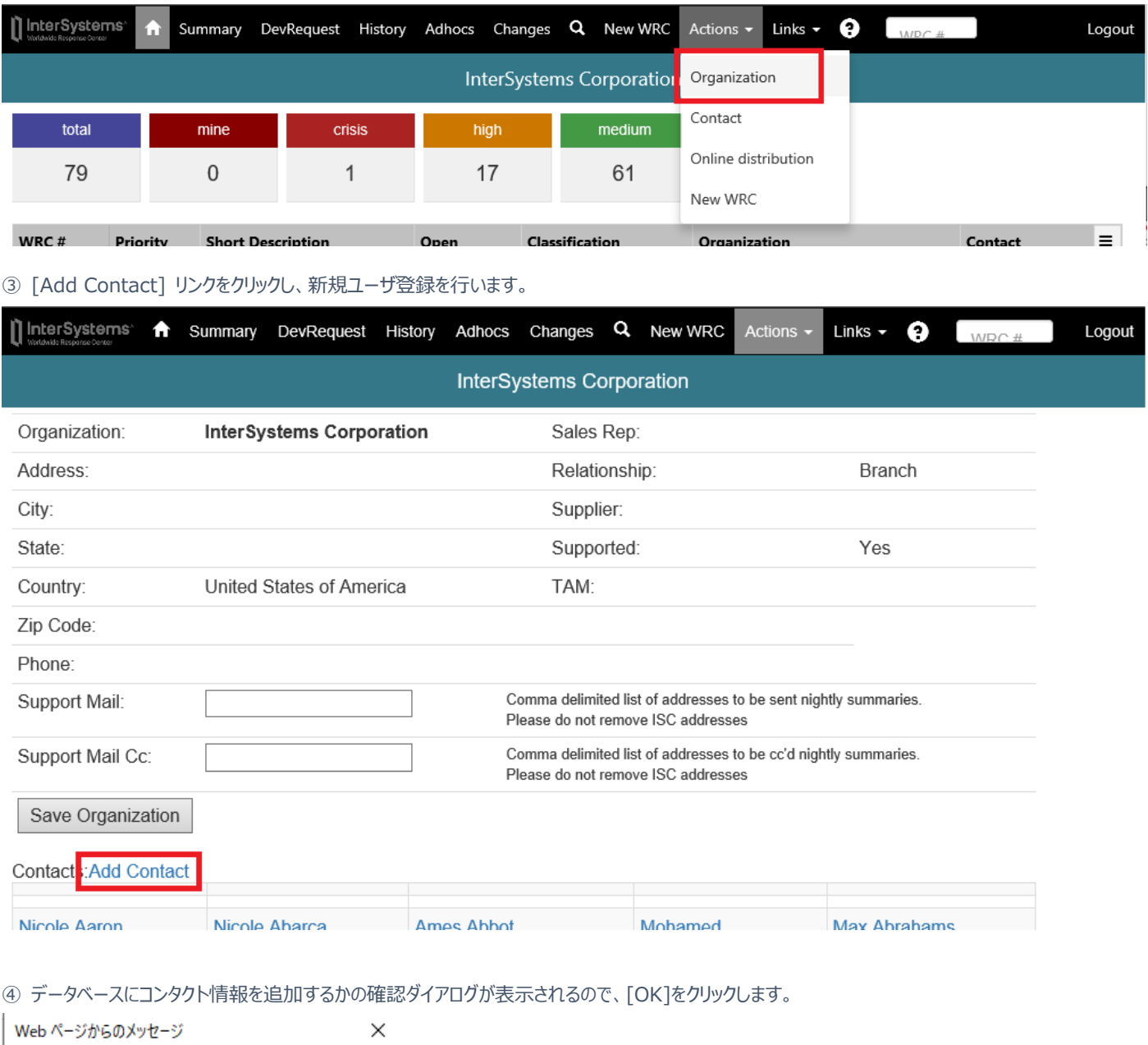

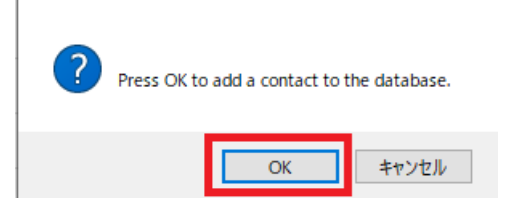

#### ⑤ 追加するユーザの情報を入力し、[Save contact] をクリックします。

[Username] には、メールアドレスを登録してください。

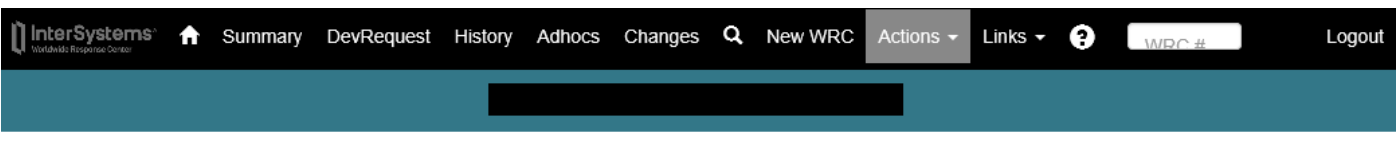

# Contact Information:

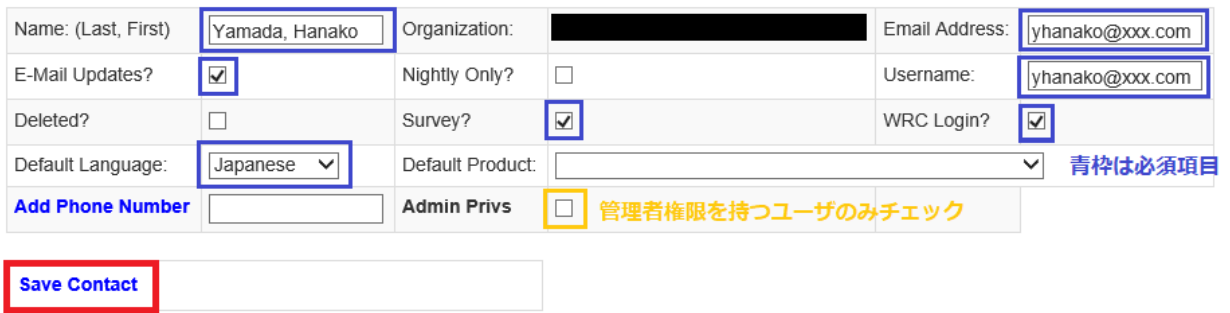

Modifying Contact details and credentials here will modify those details on all systems at ISC such as the Developer Community and the TRC

以下のダイアログが出力され、登録したユーザのメールアドレスに 3 ページのメールが送られます。

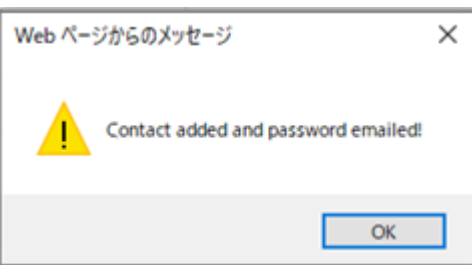

# <span id="page-15-0"></span>**6.WRC Direct の使用方法**

#### <span id="page-15-1"></span>① ログイン

[WRC Direct](https://wrc.intersystems.com/wrc/login.csp) にログインします。

ログイン名はメールアドレス、パスワードは登録済みのパスワードになります。

パスワードを忘れた方は、ログインページの [\[Forgot password?\]](https://login.intersystems.com/login/SSO.UI.PasswordReset.cls) より再設定してください。

#### <span id="page-15-2"></span>② 問い合わせリストの表示(ホーム)

ログインすると、 お客様に関連する全ての未解決、すなわち Open 中のお問い合わせのリストが表示されます。

1) デフォルトの表示では、優先順位と WRC# のカラムでソートして表示しています。

2) 各カラムヘッダをクリックする事で表示順をソートできます。 再度クリックするとソート順が逆になり、3 回目でデフォルトのソート順に戻ります。

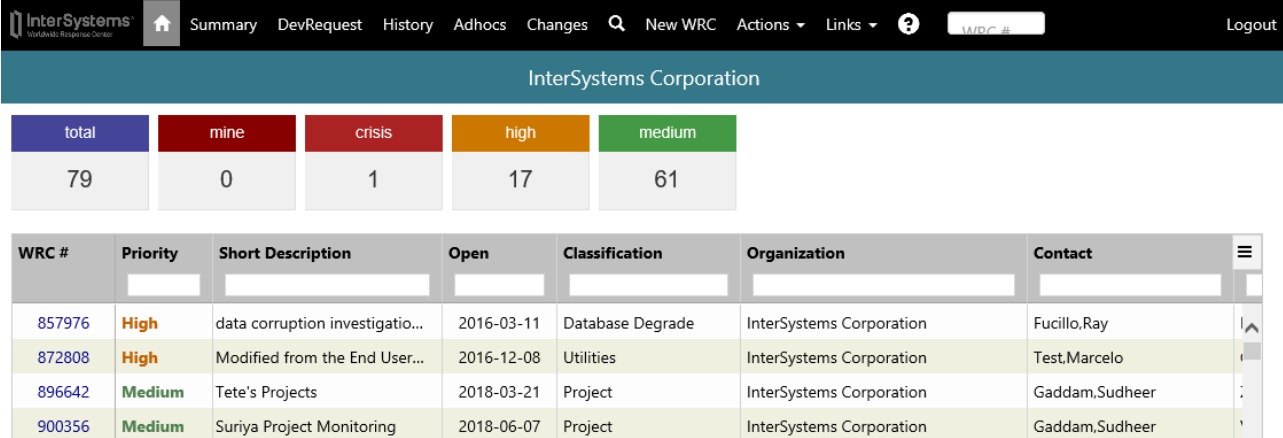

Rahmatoulin.Slava

Gaddam, Sudheer

f.

Iv

 $\mathbf{r}$ 

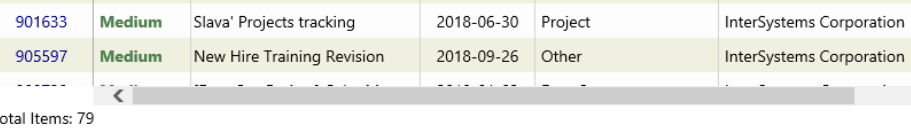

#### <span id="page-15-3"></span>③ 表示のフィルターとエクスポート

テーブルの右上のメニューでは幾つかのアクションが指定出来ます。

'Clear all filters' で 全てのフィルターボックスの入力をクリアすることが出来ます。

'Export all data as csv' で リストの全てのデータを Excel で取り込めるタブ区切りのデータとしてエクスポート出来ます。

'Export visible data as csv' ではフィルタリングで絞り込んだデータをエクスポートする事が出来ます。

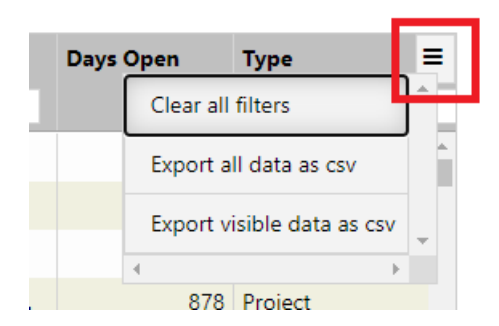

#### <span id="page-16-0"></span>④ 問い合わせ概要

"Summary" タブをクリックすると、お客様の問い合わせの概要が表示されます。

このタブでは 現在の状況 や 過去一年の傾向 を見ることが出来ます。

お客様が弊社のパートナーである場合には、お客様ご自身のエンドユーザーに関する情報も表示されます。

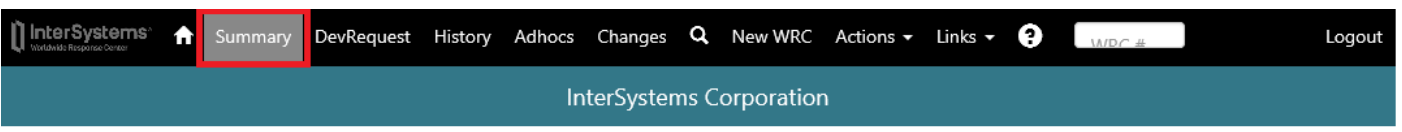

# Summary

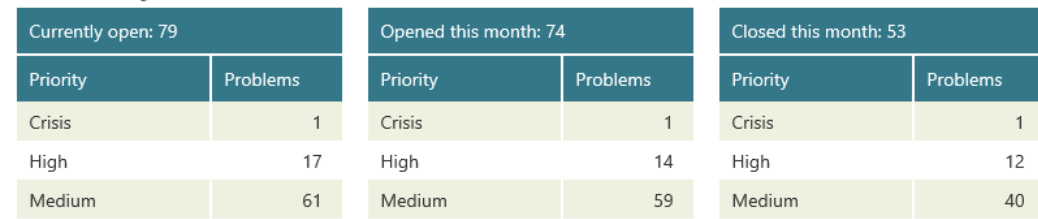

# Monthly activity last 12 months

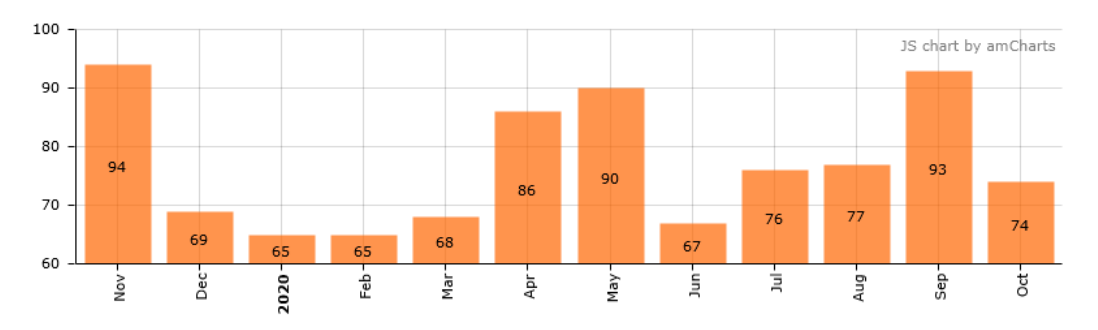

Activity last 12 months

#### <span id="page-17-0"></span>⑤ 製品修正・機能強化リクエスト

"DevRequest" タブでは、製品の修正や機能強化のリクエストを確認できます。

お客様の問い合わせに対応するために、弊社サポートエンジニアが製品の修正や機能強化のリクエストを製品開発部に行います。

そのリストをこちらのページで見ることが出来ます。こちらは問題報告番号で管理されています。

一番左の Key カラムがその番号を表しています。

問題報告番号はそれ自体が内部システムで管理している番号になりますので、詳細内容についてはアクセス出来ません。

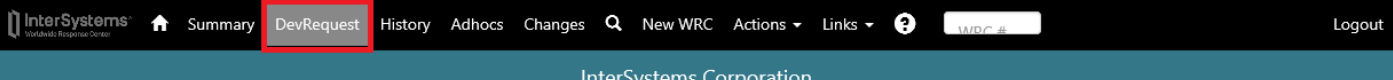

Dev $\equiv$ 

STC<sub>24</sub>

STC<sub>24</sub>

 $\lambda$ г

on

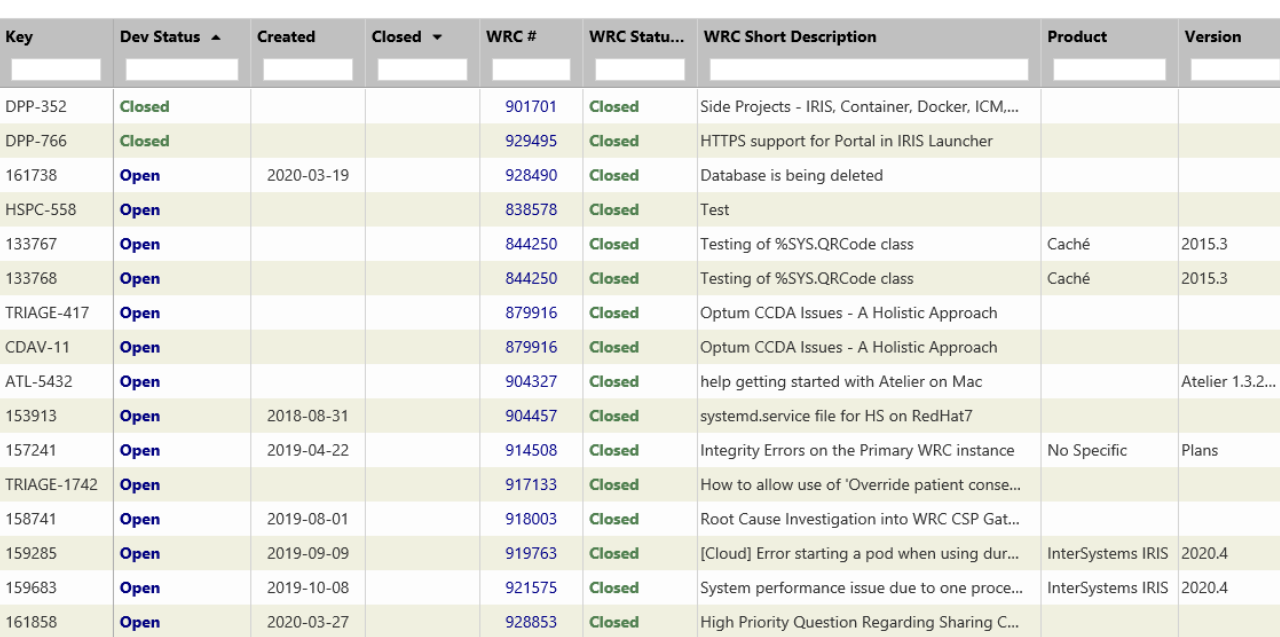

Development Requests closed in the last 30 days: 7

#### WRC Short Description の上にマウスを置くと、その WRC の概要の全文が表示されます。

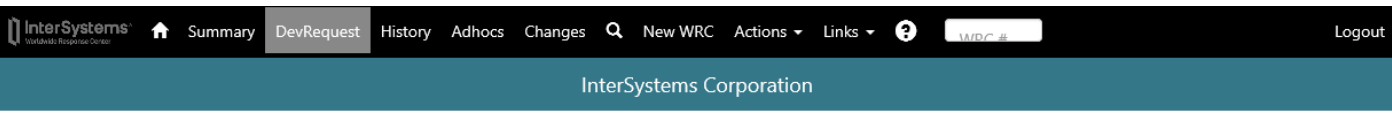

Development Requests closed in the last 30 days: 7

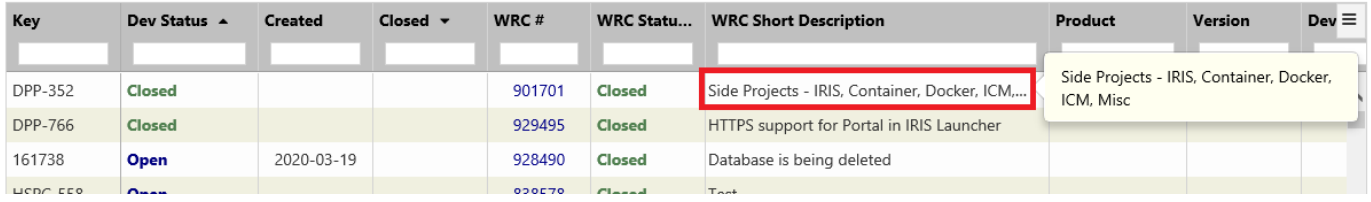

#### <span id="page-18-0"></span>⑥ 問い合わせ履歴

"History" タブのリストは、お客様が現在既に Close されている問い合わせ履歴のリストです。

デフォルトの並び順は Open 日付と WRC#の組み合わせでソートされます。基本的な操作は他のタブと同様です。

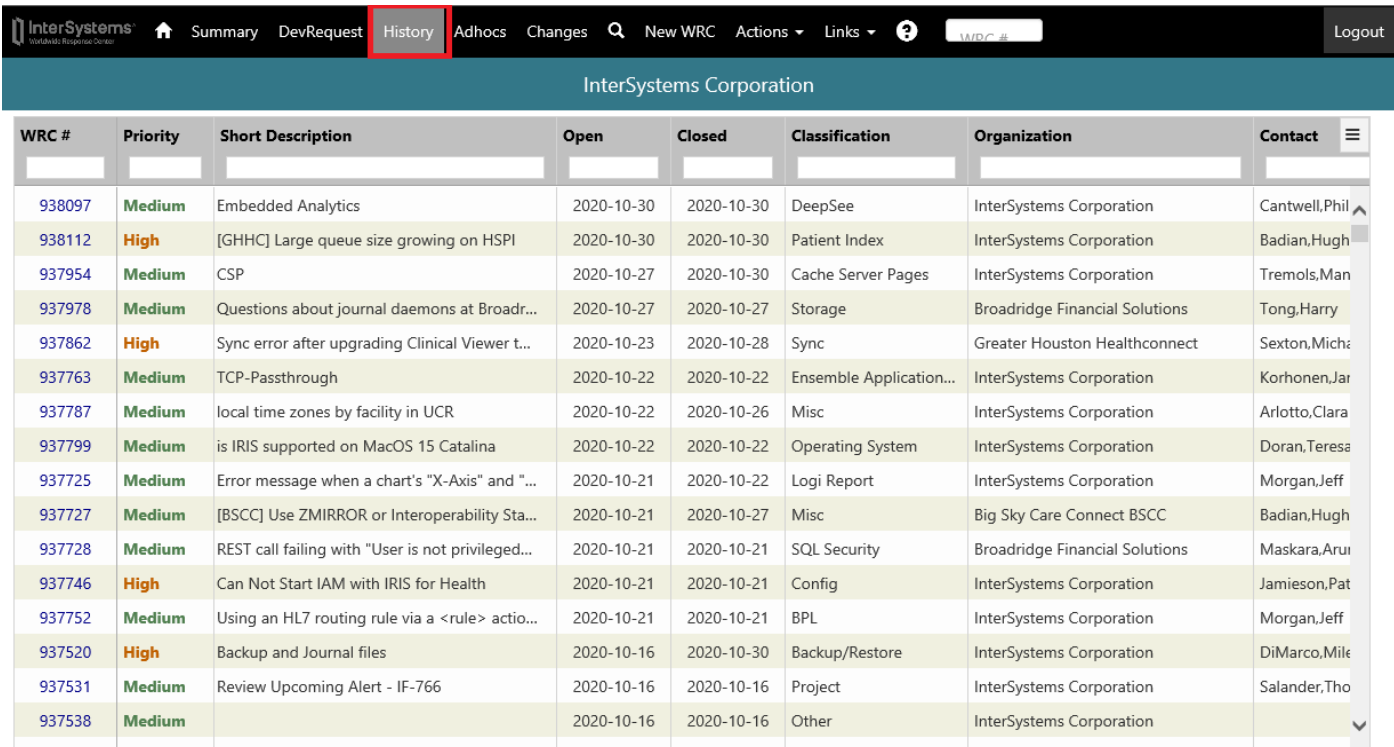

#### <span id="page-19-0"></span>⑦ パッチキットリスト

"Adhocs" タブでは、特定の問題に対応するためにお客様に提供したパッチのソフトウェアキットが一覧表示されます。

上の表には、提供したパッチが一覧表示されています。

下の表には、リストされたパッチに含まれる製品に対する変更(修正)が全てリストされています。

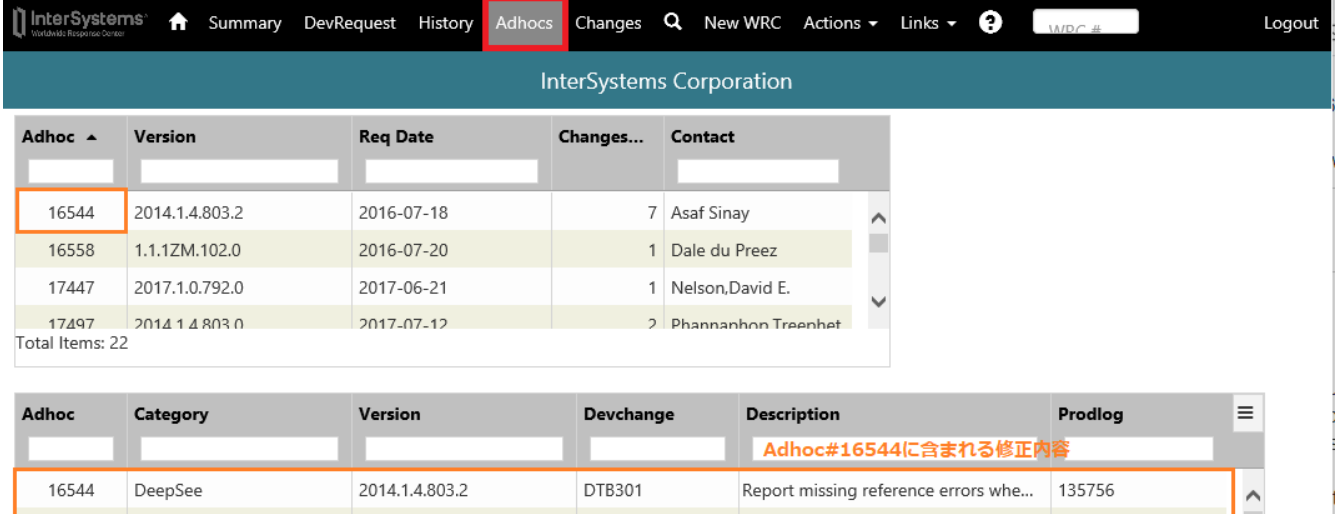

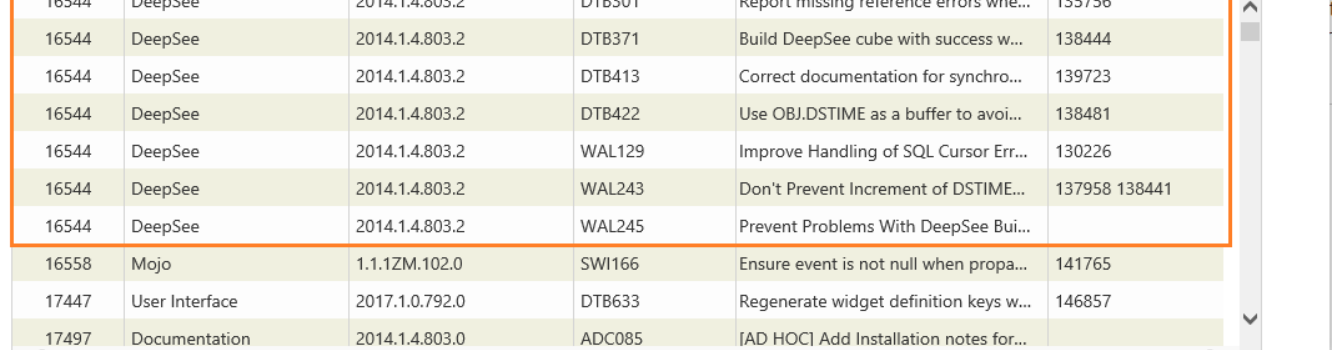

上のテーブル上の Adhoc 列の番号をクリックすると、下の表にはそのパッチに含まれる製品に対する変更がリストされます。

#### <span id="page-19-1"></span>⑧ 製品修正リスト(パッチキットによる修正)

"Changes" タブには、お客様の WRC で扱われた製品の変更点が一覧表示されます。

これは WRC 番号でソートされています。

この "Changes" タブでは、"Notes"カラムに情報を追加して保存することもできます。

該当する欄でその列をダブルクリックしテキストボックスにメモを入力します。

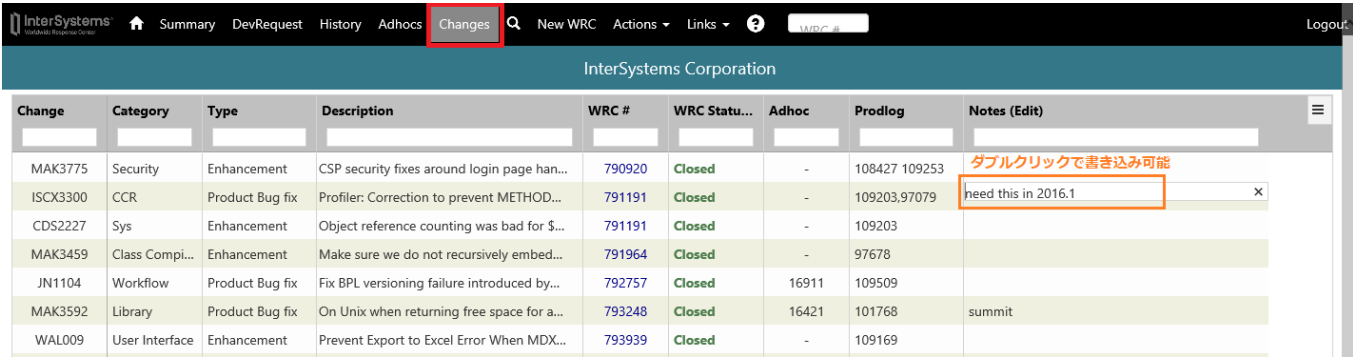

#### <span id="page-20-0"></span>⑨ 問い合わせ検索

虫眼鏡アイコン へ タブで検索ページを呼び出せます。

この検索ページでは InterSystems iFind の技術が使用されています。※現在日本語は使用できません。

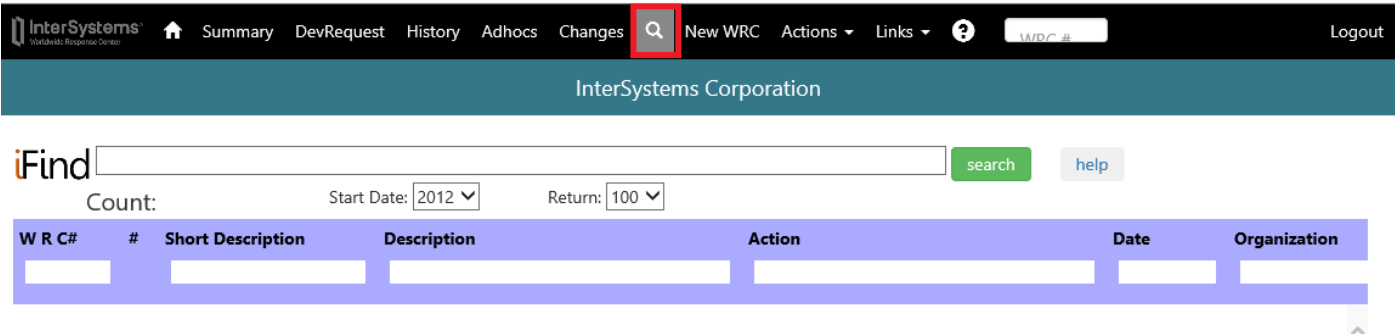

検索結果リストの 2 番目の#カラムの値は、iFind が判断した検索の確かさを表しています。

ただ単に文字列が含まれているだけではなく、それが意味を持つ場合には 99 といった高いスコアーが付きます。

このページでも フィルタリングによるリストの絞り込みが行えます。

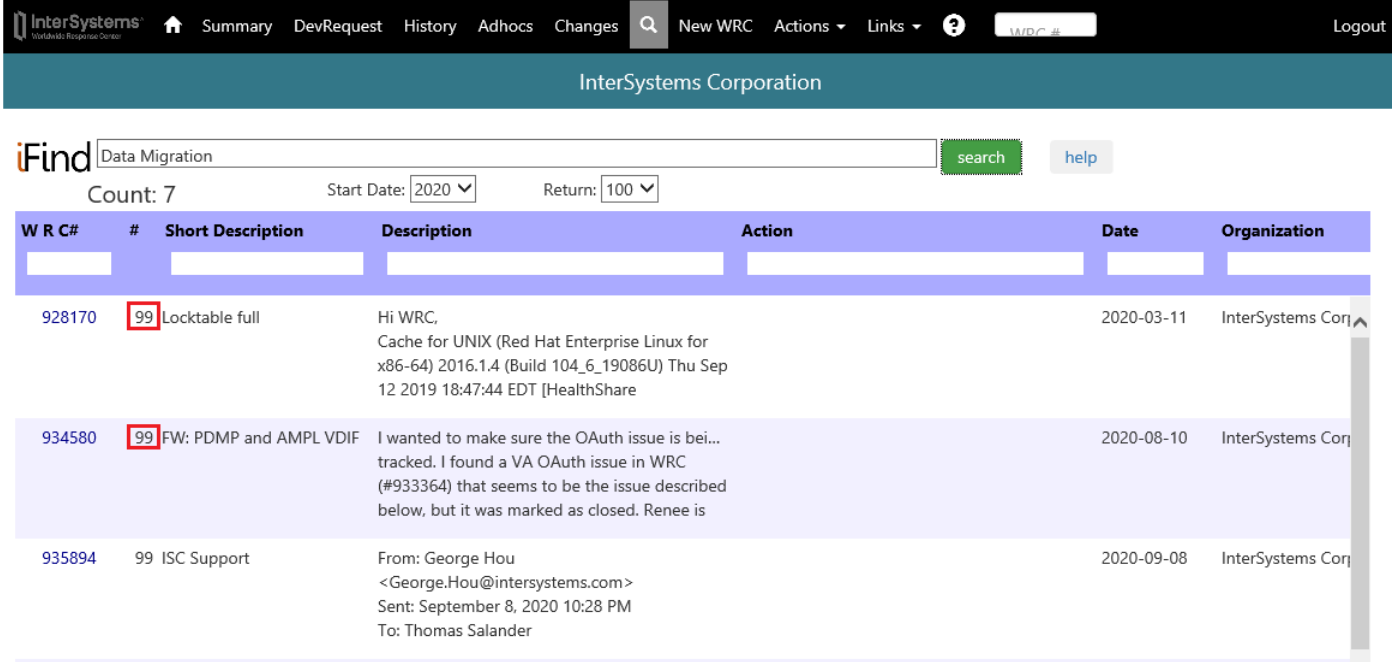

#### <span id="page-21-0"></span>⑩ 問い合わせ詳細表示

#### WRC 番号(WRC#)をクリックすると、問い合わせの詳細情報が表示されます。

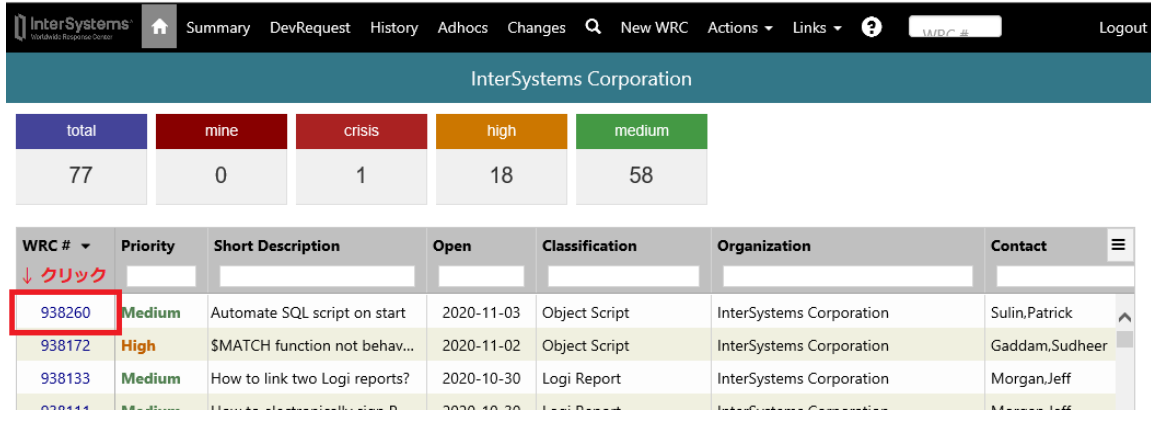

詳細情報ページは以下の URL からもアクセス可能です。 ※OBJID= の後は WRC 番号です。

### <https://wrc.intersystems.com/wrc/eucustprob2.csp?OBJID=938260>

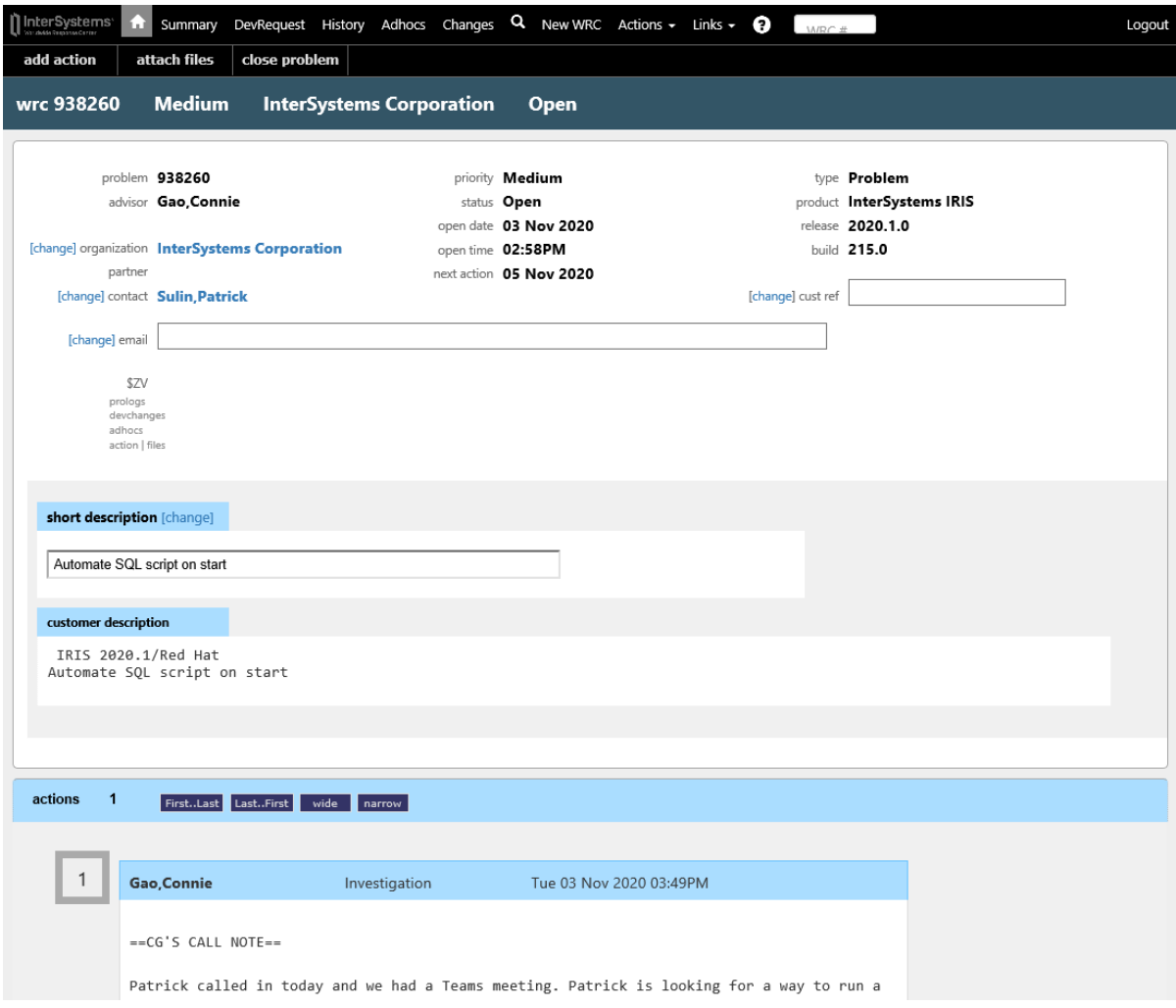

#### <span id="page-22-0"></span>⑪ アカウント管理、新規コール登録等

"Actions" タブでは WRC アカウント管理、新たなお問い合わせの登録、Kit のダウンロード (含評価キー) などが出来ます。 ※こちらから新たなお問い合わせの登録(New WRC)を行うと、US 本社サポートにメールが送られます。

 日本のお客様については、メールまたはお電話でのお問い合わせ後に、ISJ サポートが新たなお問い合わせの登録を行いますので **このページからの登録は行わないでください。**

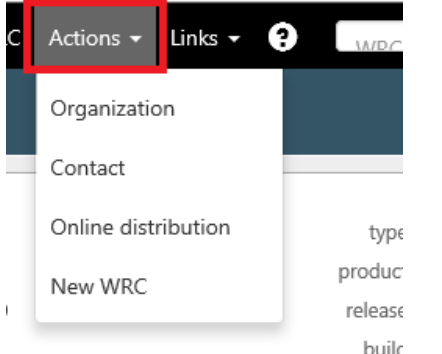

#### <span id="page-23-0"></span>⑫ キットのダウンロード

【注意】こちらの機能を使用するためには、保守契約が必要となります。以下のお客様、或いはパートナー様が対象となります。

・保守契約のあるライセンスをお持ちのお客様やパートナー様

・保守契約のあるライセンスをお客様に提供頂いているパートナー様

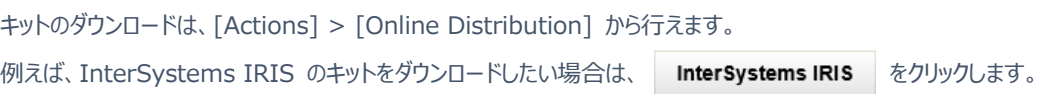

TherSystems: A Summary DevRequest History Adhocs Changes Q New WRC Actions - Links - $\bullet$ 

#### **Software Distribution**

Please contact InterSystems Support if the kit you are looking for is not present.

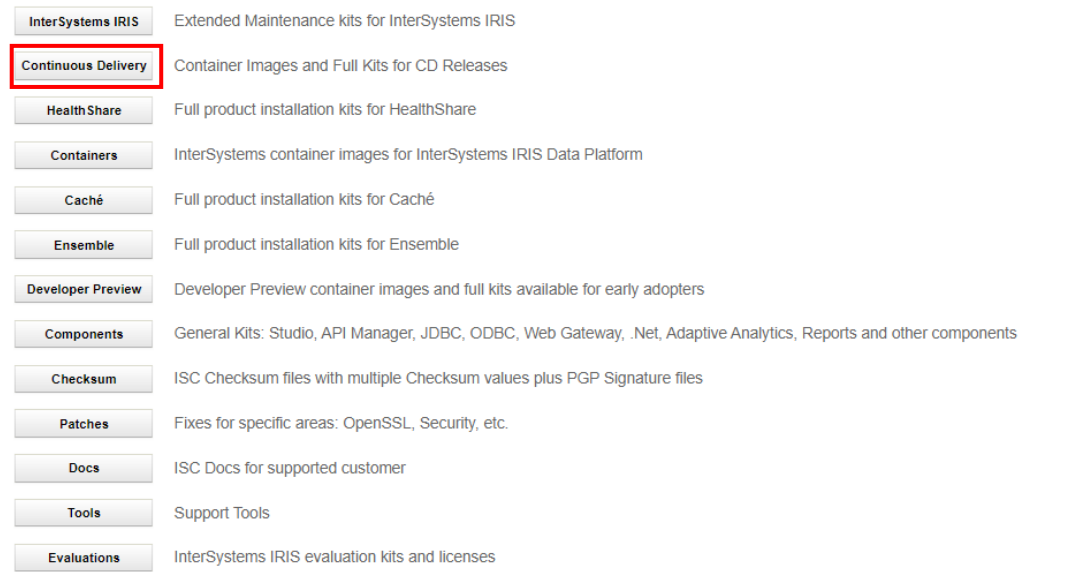

#### 以下のような IRIS ダウンロード画面が表示されるので、必要に応じてフィルター欄にバージョン番号や OS 等を指定し、ダウンロードしたいキットを表示

#### させます。 → をクリックすると、キットのダウンロードが始まります。

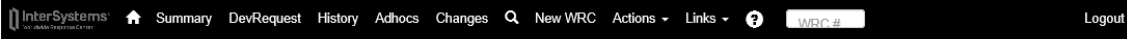

#### InterSystems IRIS Data Platform Full Kits

As a distinct product, InterSystems IRIS Data Platform requires a different license key than other InterSystems products. Contact you underly plans account manager to obtain a new key. Limited duration keys are available for product evaluation.<br>InterSystems account manager to obtain a new key. Limited duration keys are available for product evaluatio to learn about and experiment with InterSystems IRIS in a cloud environment.

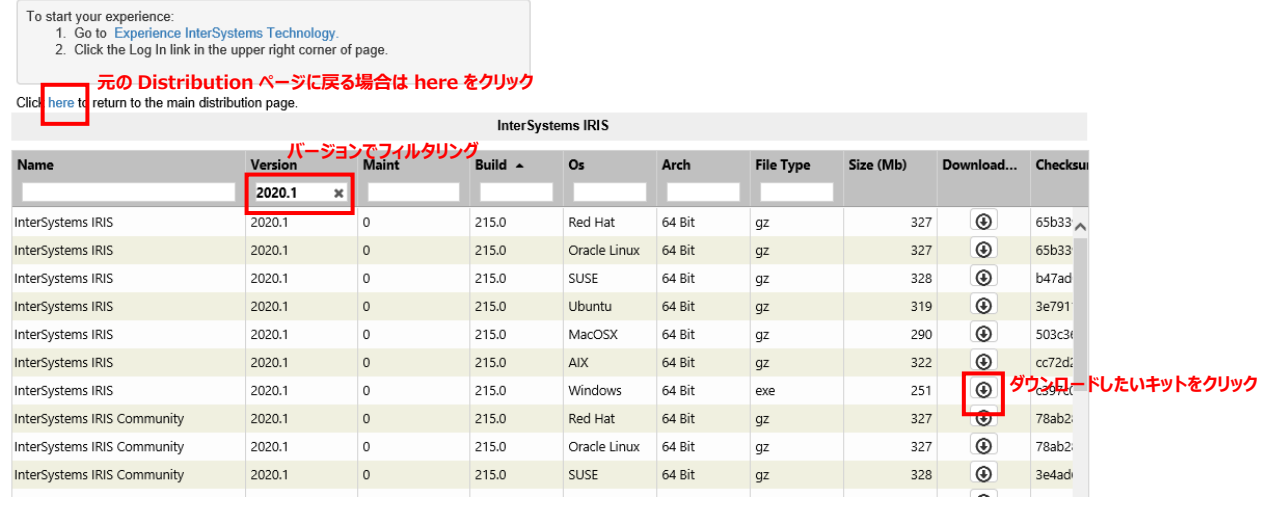

#### <span id="page-24-0"></span>⑬ InterSystems 技術資料のダウンロード

#### 【注意】こちらの機能を使用するためには、保守契約が必要となります。以下のお客様、或いはパートナー様が対象となります。

#### ・保守契約のあるライセンスをお持ちのお客様やパートナー様

・保守契約のあるライセンスをお客様に提供頂いているパートナー様

InterSystems IRIS 導入ガイド、InterSystems IRIS In-Place 変換ガイド、脆弱性(SV)アナウンスなどの技術資料は

[Actions] > [Online Distribution] からダウンロードできます。

ダウンロードする場合は、 Docs をクリックします。

#### InterSystems' **A** Summary DevRequest Adhocs Changes Q New WRC Actions - Links -  $\bigcirc$ Software Distribution Please contact InterSystems Support if the kit you are looking for is not present. InterSystems IRIS Extended Maintenance kits for InterSystems IRIS Continuous Delivery Container Images and Full Kits for CD Releases **Health Share** Full product installation kits for HealthShare Containers InterSystems container images for InterSystems IRIS Data Platform Caché Full product installation kits for Caché **Ensemble** Full product installation kits for Ensemble Developer Preview Developer Preview container images and full kits available for early adopters Components General Kits: Studio, API Manager, JDBC, ODBC, Web Gateway, .Net, Adaptive Analytics, Reports and other components Checksum ISC Checksum files with multiple Checksum values plus PGP Signature files Patches Fixes for specific areas: OpenSSL, Security, etc. Docs **ISC Docs for supported customer Tools** Support Tools Evaluations InterSystems IRIS evaluation kits and licenses

#### 日本語技術資料をダウンロードしたい場合は、…(JPN) のファイルをダウンロードしてください。

#### 日本語版はバージョンが古い場合がありますので、最新情報が必要な方は英語版をご覧ください。

#### 以下の一覧は、発行日(Date)でソートされています。

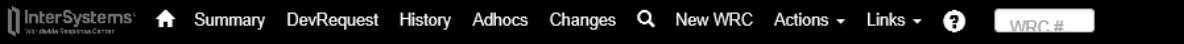

# InterSystems Documents

Please contact InterSystems Support if the document you are looking for is not listed. Click here to return to the main distribution page.

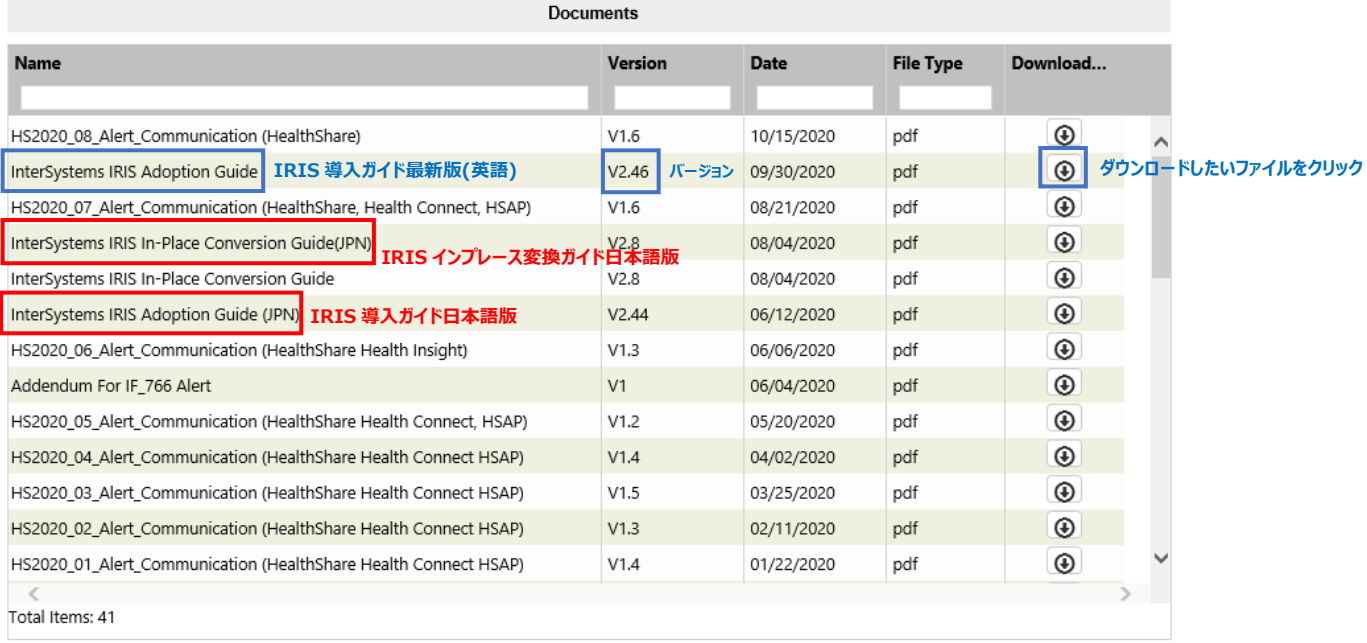

#### <span id="page-25-0"></span>⑭ 評価用ライセンス・キーのダウンロード

【注意】こちらの機能を使用するためには、保守契約が必要となります。以下のお客様、或いはパートナー様が対象となります。

・保守契約のあるライセンスをお持ちのお客様やパートナー様

・保守契約のあるライセンスをお客様に提供頂いているパートナー様

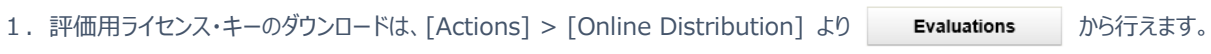

The Systems **A** Summary DevRequest History Adhocs Changes **Q** New WRC Actions • Links • C WRC #

#### **Software Distribution**

Please contact InterSystems Support if the kit you are looking for is not present.

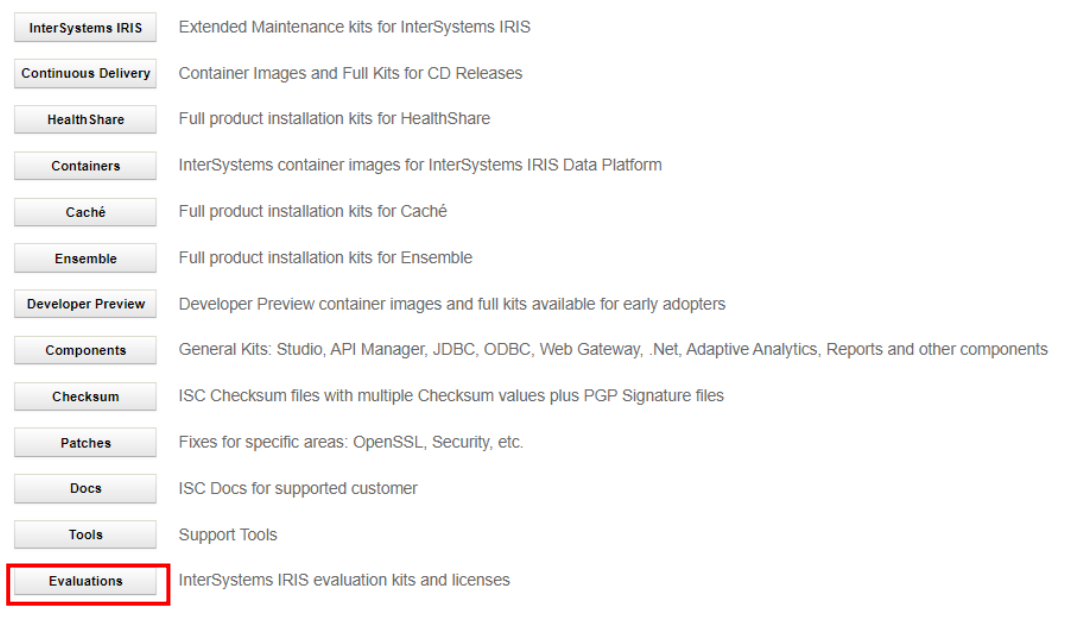

2. ログイン画面より再度ログインします。 ※ログイン画面が表示されない場合は、次の3の手順に進んでください。

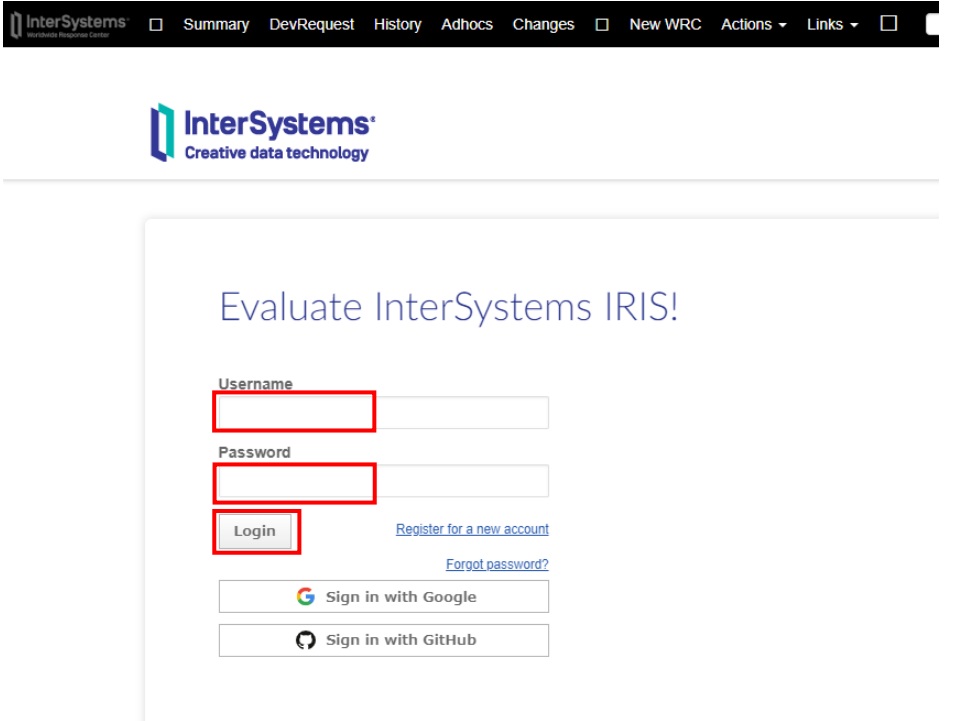

3.試したい評価コースを選択します。評価ライセンスキーのダウンロードの場合は、「Evaluation License」を選びます。

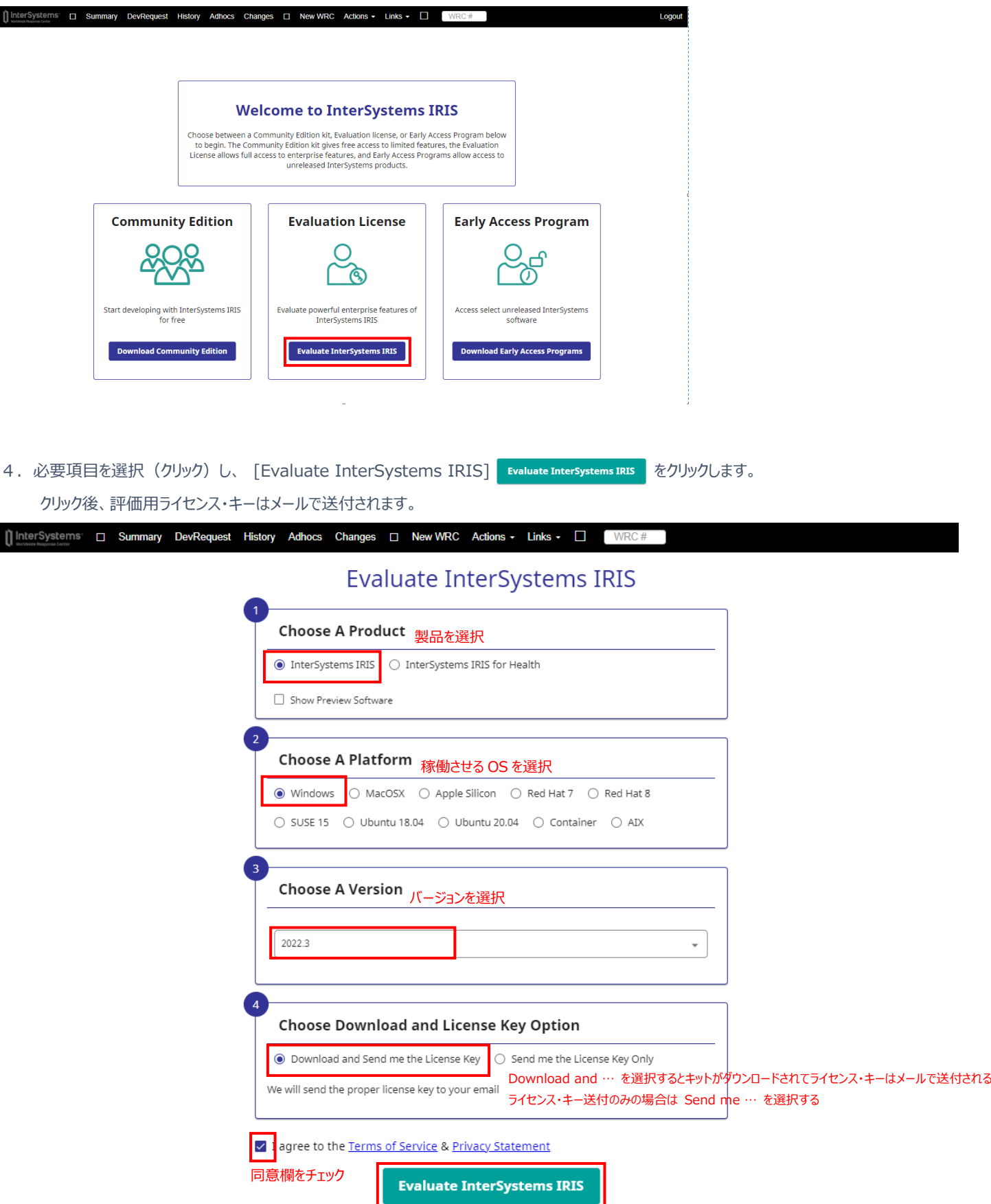

#### <span id="page-27-0"></span>⑮ よく使用するサイトへのリンク

"Links" タブには、よく使用するサイトへのリンクがあります。

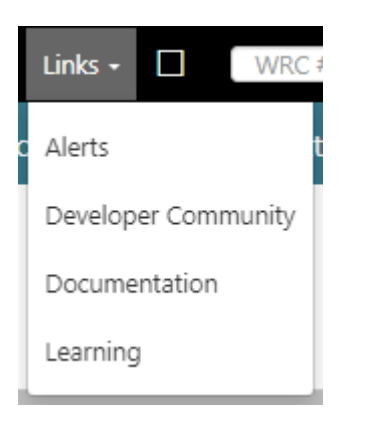

## <span id="page-27-1"></span>⑯ 問い合わせ番号(WRC 番号)による検索

トップメニューバーのテキストボックスに直接 WRC 番号を入力してお問い合わせ詳細情報を表示させる事が出来ます。

この場合、新しいブラウザ タブが開きます。

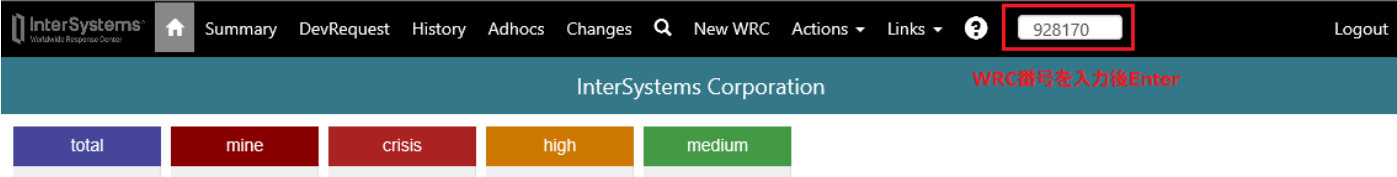

同じく、ホーム ← や、History タブの WRC 番号をクリックして問い合わせ詳細情報を表示させる事も可能です。

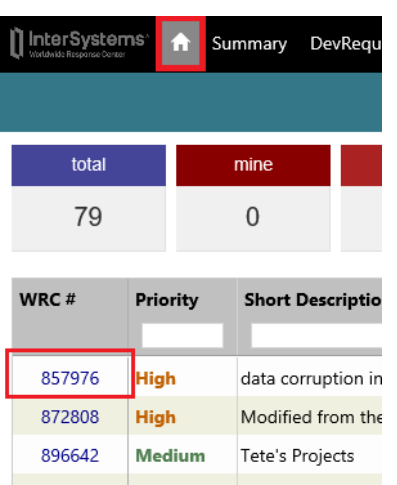

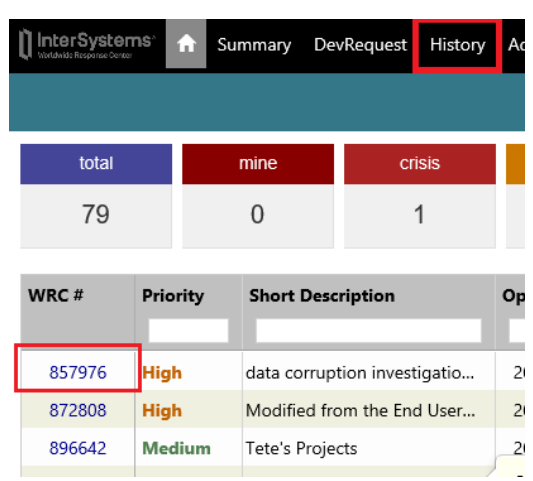

#### WRC# の番号をクリックすると、お問い合わせの詳細を確認できます。

# 例:<https://wrc.intersystems.com/wrc/eucustprob2.csp?OBJID=857976>

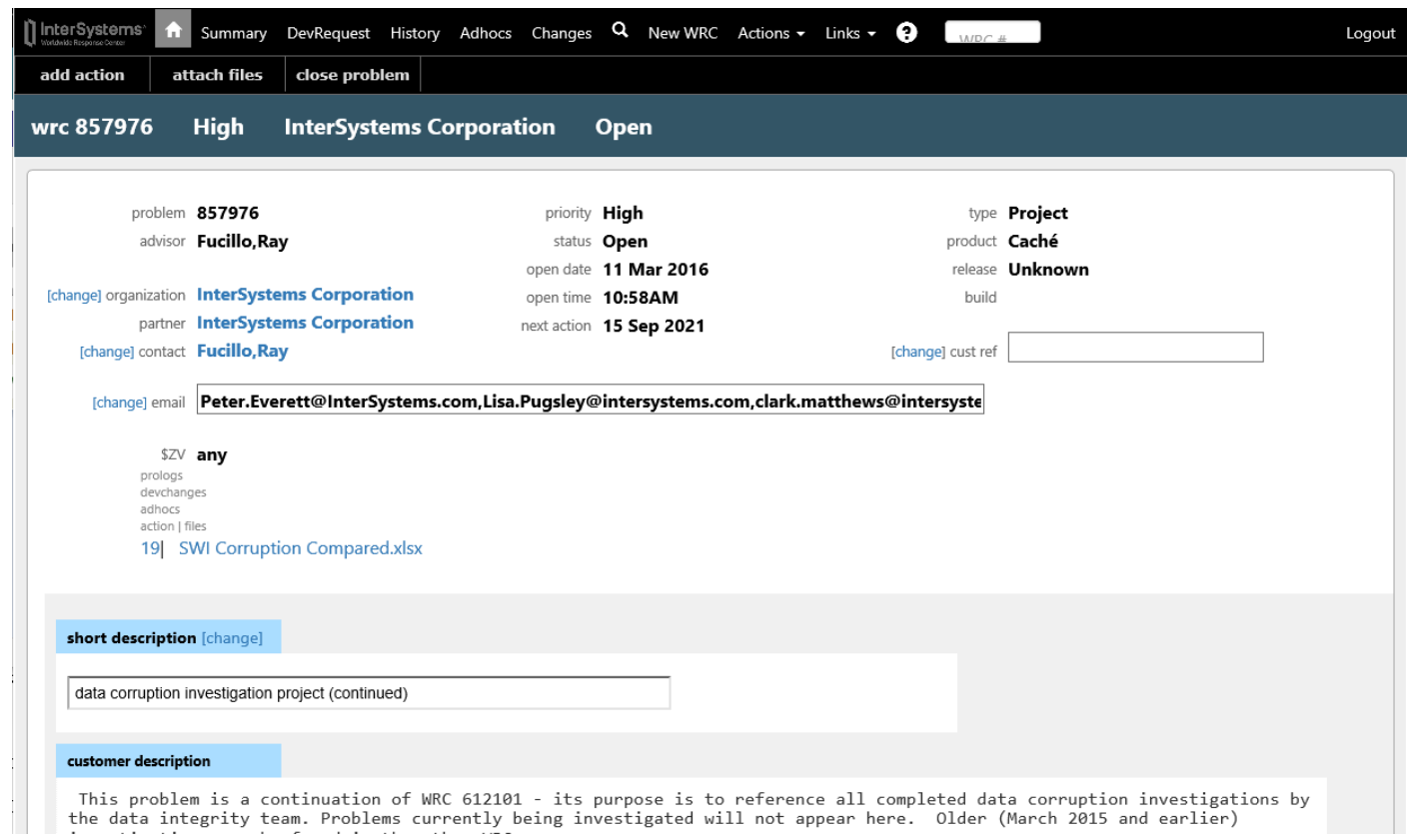

28

#### <span id="page-29-0"></span>⑰ アクション追加により送信されるメールについて

メールや電話で受けたお問い合わせ内容や追加アクションは、全て InterSystems Japan サポートが WRC Direct に追加します。 サポートがアクションを追加すると、次のようなメールが担当者に送られます。

※メールサンプル(一部抜粋)

 $\sim$ 

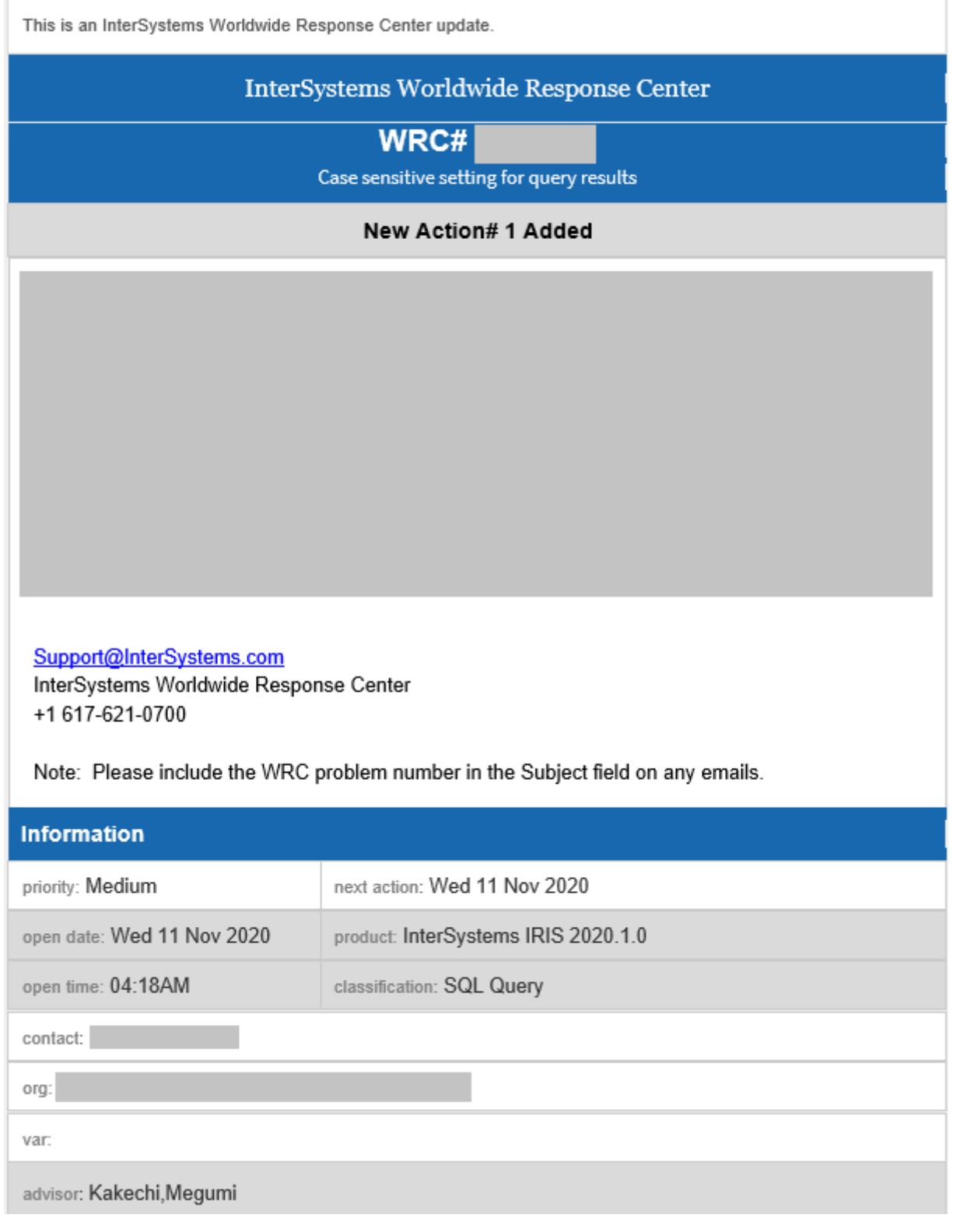

#### <span id="page-30-0"></span>お問い合わせ先

本ガイドならびに WRC Direct についてご質問がございましたら、弊社カスタマーサポートセンターまでお問い合わせください。

Tel: 0120-17-1972 Email: [Jpnsup@InterSystems.com](mailto:Jpnsup@InterSystems.com)